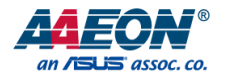

### FWS-2360

Desktop Network Appliance

User's Manual 1st Ed

#### Copyright Notice

This document is copyrighted, 2018. All rights are reserved. The original manufacturer reserves the right to make improvements to the products described in this manual at any time without notice.

No part of this manual may be reproduced, copied, translated, or transmitted in any form or by any means without the prior written permission of the original manufacturer. Information provided in this manual is intended to be accurate and reliable. However, the original manufacturer assumes no responsibility for its use, or for any infringements upon the rights of third parties that may result from its use.

The material in this document is for product information only and is subject to change without notice. While reasonable efforts have been made in the preparation of this document to assure its accuracy, AAEON assumes no liabilities resulting from errors or omissions in this document, or from the use of the information contained herein.

AAEON reserves the right to make changes in the product design without notice to its

users.

#### Acknowledgement

All other products' name or trademarks are properties of their respective owners.

- Microsoft Windows is a registered trademark of Microsoft Corp.
- Intel, Pentium, Celeron, and Xeon are registered trademarks of Intel Corporation
- Core, Atom are trademarks of Intel Corporation
- ITE is a trademark of Integrated Technology Express, Inc.
- IBM, PC/AT, PS/2, and VGA are trademarks of International Business Machines Corporation.

All other product names or trademarks are properties of their respective owners.

#### Packing List

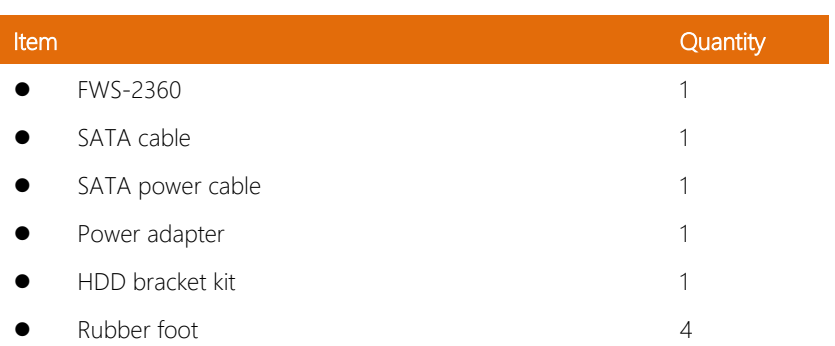

Before setting up your product, please make sure the following items have been shipped:

If any of these items are missing or damaged, please contact your distributor or sales representative immediately.

#### About this Document

This User's Manual contains all the essential information, such as detailed descriptions and explanations on the product's hardware and software features (if any), its specifications, dimensions, jumper/connector settings/definitions, and driver installation instructions (if any), to facilitate users in setting up their product.

Users may refer to the AAEON.com for the latest version of this document.

#### Safety Precautions

Please read the following safety instructions carefully. It is advised that you keep this manual for future references

- 1. All cautions and warnings on the device should be noted.
- 2. All cables and adapters supplied by AAEON are certified and in accordance with the material safety laws and regulations of the country of sale. Do not use any cables or adapters not supplied by AAEON to prevent system malfunction or fires.
- 3. Make sure the power source matches the power rating of the device.
- 4. Position the power cord so that people cannot step on it. Do not place anything over the power cord.
- 5. Always completely disconnect the power before working on the system's hardware.
- 6. No connections should be made when the system is powered as a sudden rush of power may damage sensitive electronic components.
- 7. If the device is not to be used for a long time, disconnect it from the power supply to avoid damage by transient over-voltage.
- 8. Always disconnect this device from any AC supply before cleaning.
- 9. While cleaning, use a damp cloth instead of liquid or spray detergents.
- 10. Make sure the device is installed near a power outlet and is easily accessible.
- 11. Keep this device away from humidity.
- 12. Place the device on a solid surface during installation to prevent falls
- 13. Do not cover the openings on the device to ensure optimal heat dissipation.
- 14. Watch out for high temperatures when the system is running.
- 15. Do not touch the heat sink or heat spreader when the system is running
- 16. Never pour any liquid into the openings. This could cause fire or electric shock.

*Preface VI*

- 17. As most electronic components are sensitive to static electrical charge, be sure to ground yourself to prevent static charge when installing the internal components. Use a grounding wrist strap and contain all electronic components in any static-shielded containers.
- 18. If any of the following situations arises, please the contact our service personnel:
	- i. Damaged power cord or plug
	- ii. Liquid intrusion to the device
	- iii. Exposure to moisture
	- iv. Device is not working as expected or in a manner as described in this manual
	- v. The device is dropped or damaged
	- vi. Any obvious signs of damage displayed on the device

#### 19. DO NOT LEAVE THIS DEVICE IN AN UNCONTROLLED ENVIRONMENT WITH TEMPERATURES BEYOND THE DEVICE'S PERMITTED STORAGE TEMPERATURES (SEE CHAPTER 1) TO PREVENT DAMAGE.

#### FCC Statement

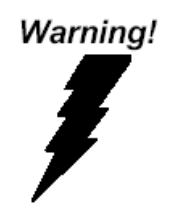

This device complies with Part 15 FCC Rules. Operation is subject to the following two conditions: (1) this device may not cause harmful interference, and (2) this device must accept any interference received including interference that may cause undesired operation.

#### *Caution:*

*There is a danger of explosion if the battery is incorrectly replaced. Replace only with the same or equivalent type recommended by the manufacturer. Dispose of used batteries according to the manufacturer's instructions and your local government's recycling or disposal directives.*

#### *Attention:*

*Il y a un risque d'explosion si la batterie est remplacée de façon incorrecte. Ne la remplacer qu'avec le même modèle ou équivalent recommandé par le constructeur. Recycler les batteries usées en accord avec les instructions du fabricant et les directives gouvernementales de recyclage.*

产品中有毒有害物质或元素名称及含量

AAEON Embedded Box PC/ Industrial System

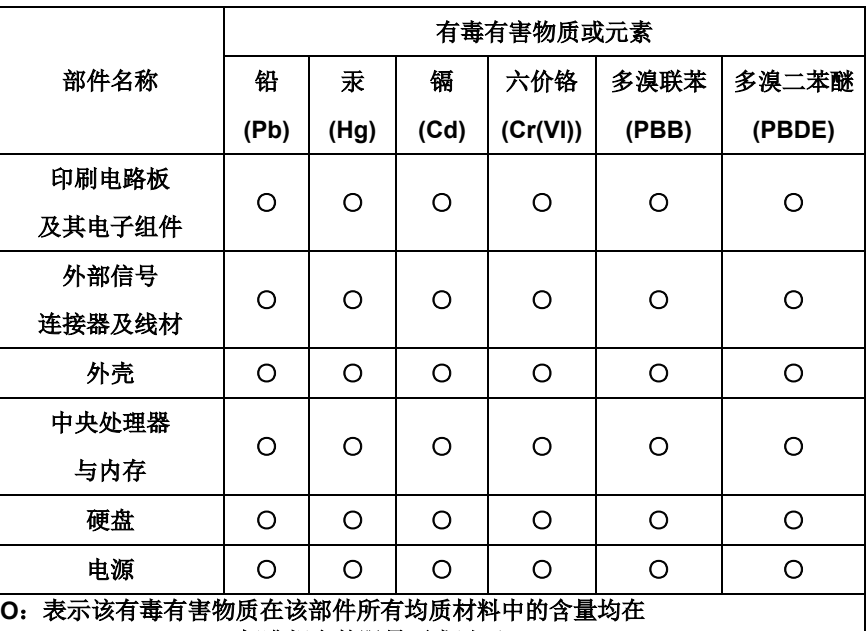

**SJ/T 11363-2006** 标准规定的限量要求以下。

**X**:表示该有毒有害物质至少在该部件的某一均质材料中的含量超出 **SJ/T 11363-2006** 标准规定的限量要求。

备注:

一、此产品所标示之环保使用期限,系指在一般正常使用状况下。

二、上述部件物质中央处理器、内存、硬盘、光驱、触控模块为选购品。

#### China RoHS Requirement (EN)

Poisonous or Hazardous Substances or Elements in Products

AAEON Embedded Box PC/ Industrial System

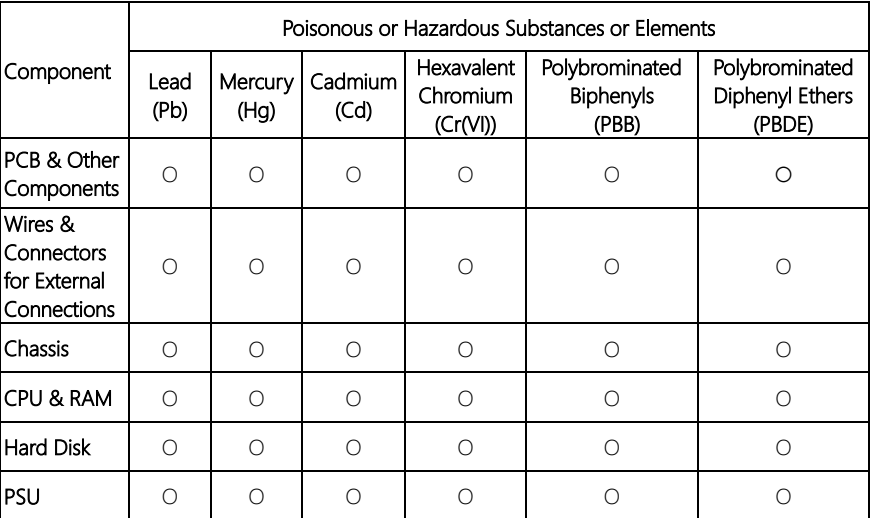

O: The quantity of poisonous or hazardous substances or elements found in each of the component's parts is below the SJ/T 11363-2006-stipulated requirement.

X: The quantity of poisonous or hazardous substances or elements found in at least one of the component's parts is beyond the SJ/T 11363-2006-stipulated requirement.

#### Note: The Environment Friendly Use Period as labeled on this product is applicable under normal usage only

#### Table of Contents

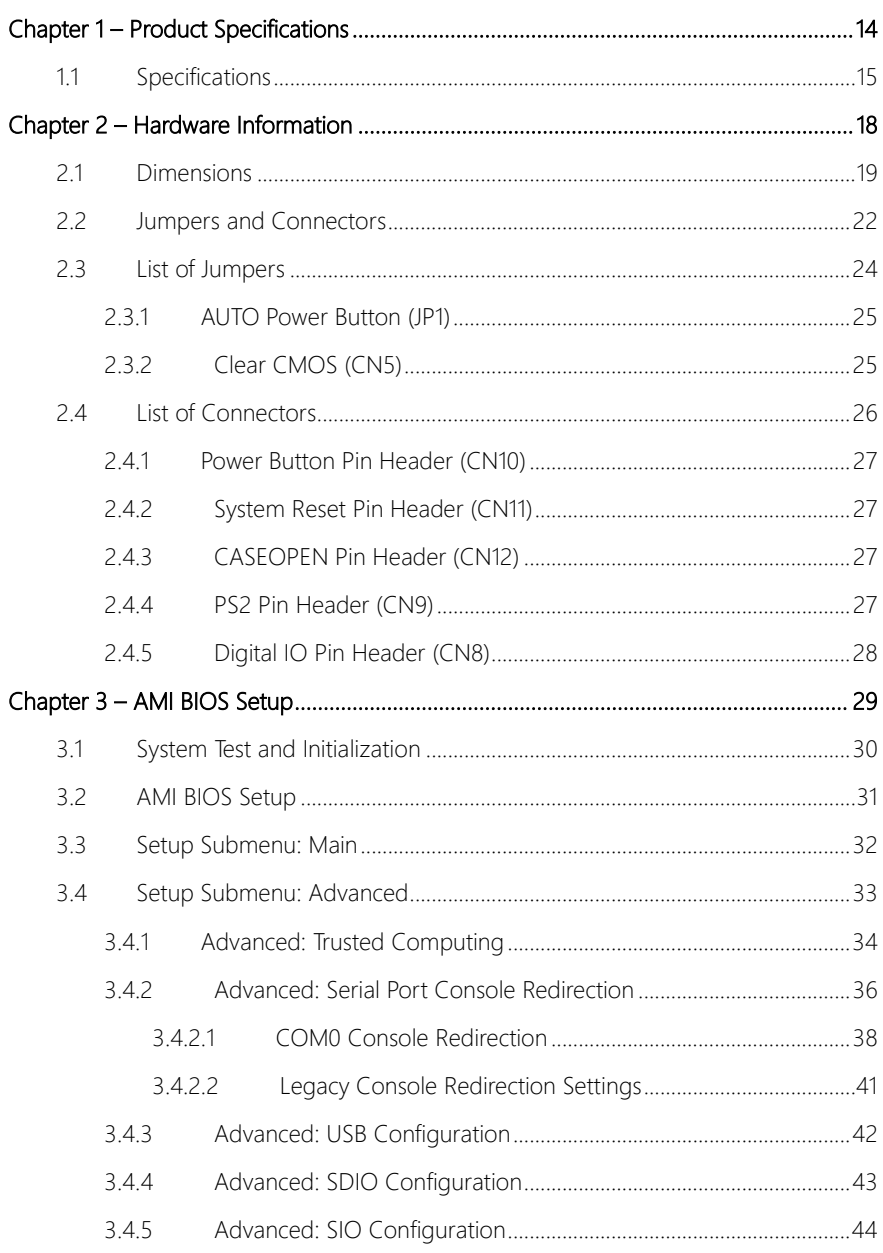

Preface

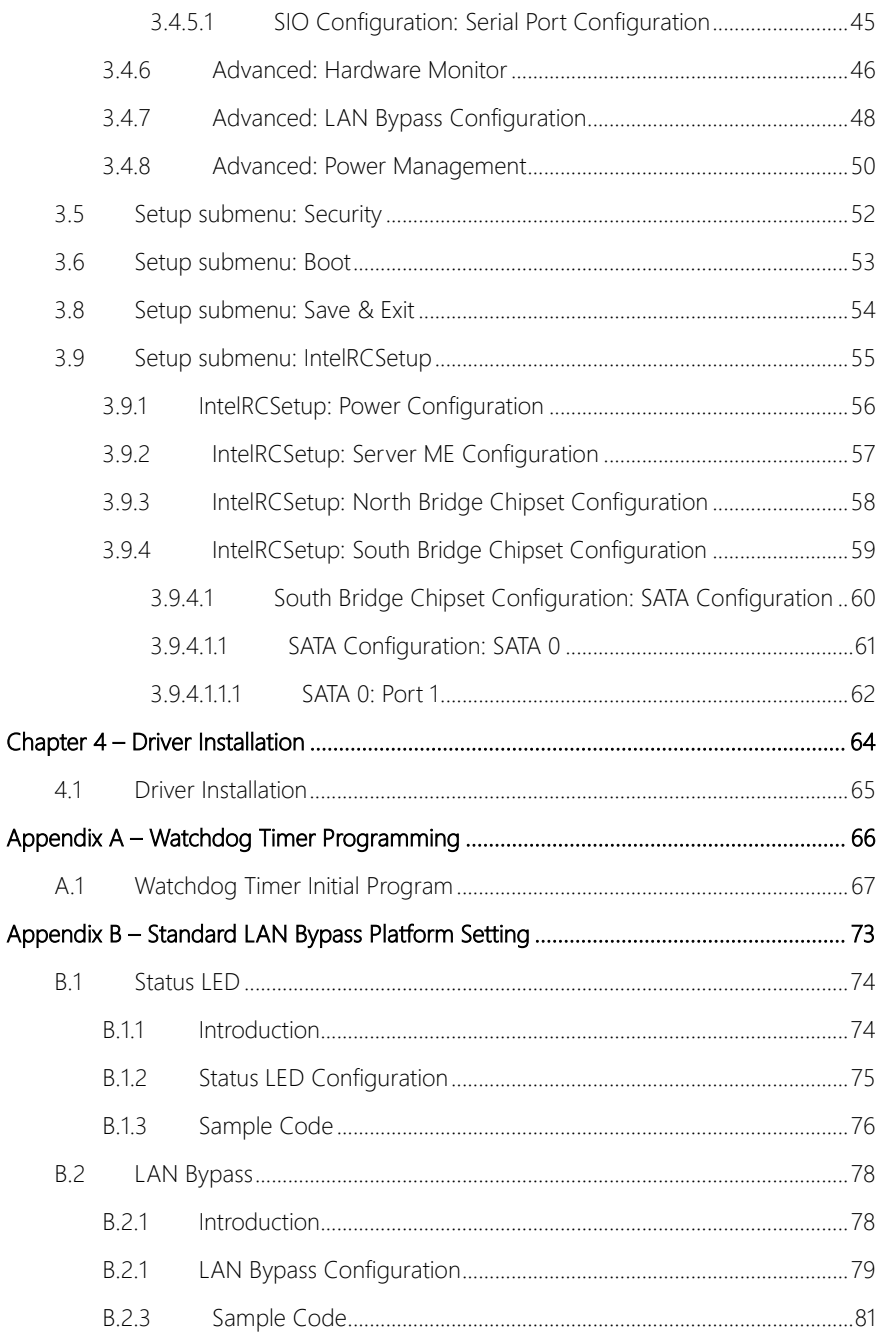

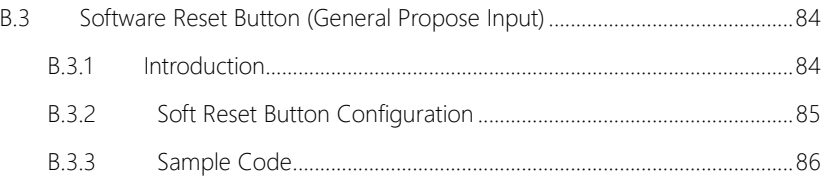

## Chapter 1

<span id="page-13-0"></span>Product Specifications

#### <span id="page-14-0"></span>1.1 Specifications

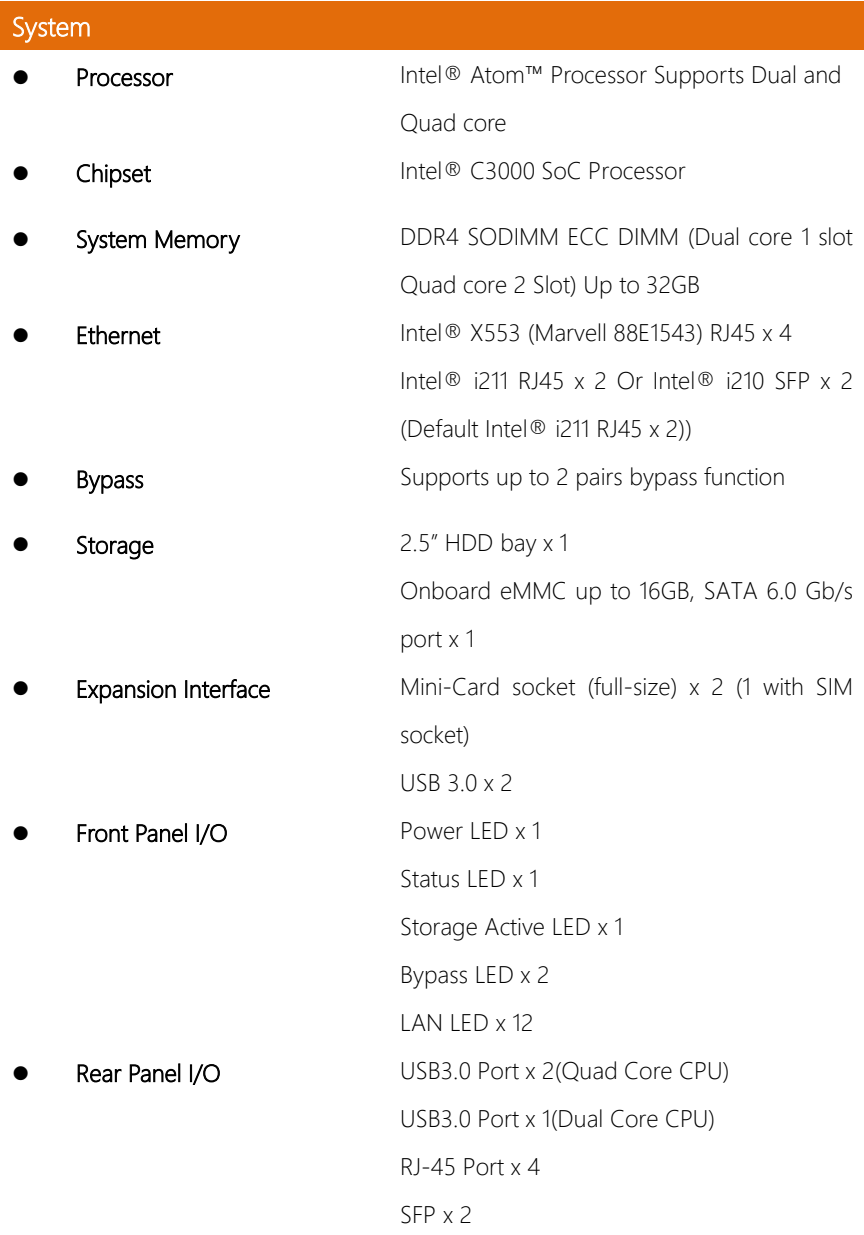

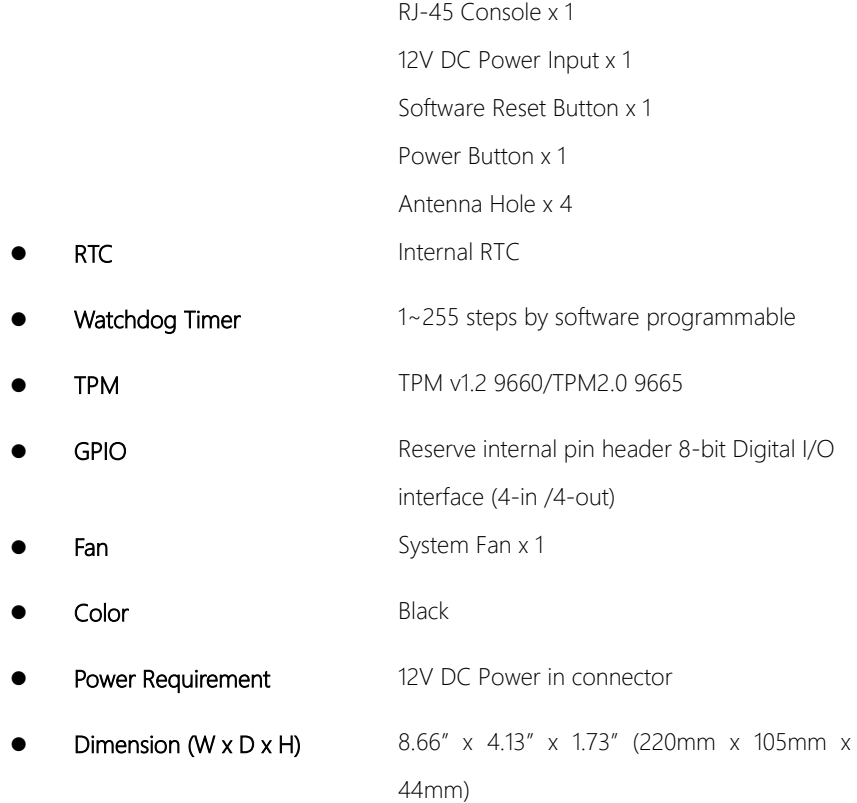

#### Display

- Graphic Engine **--**
- Output Interface **--**

#### I/O

- Serial Port RJ-45 console x 1 Keyboard and Mouse Reserved pin-header
- USB  $3.0 \times 2$

#### Environmental

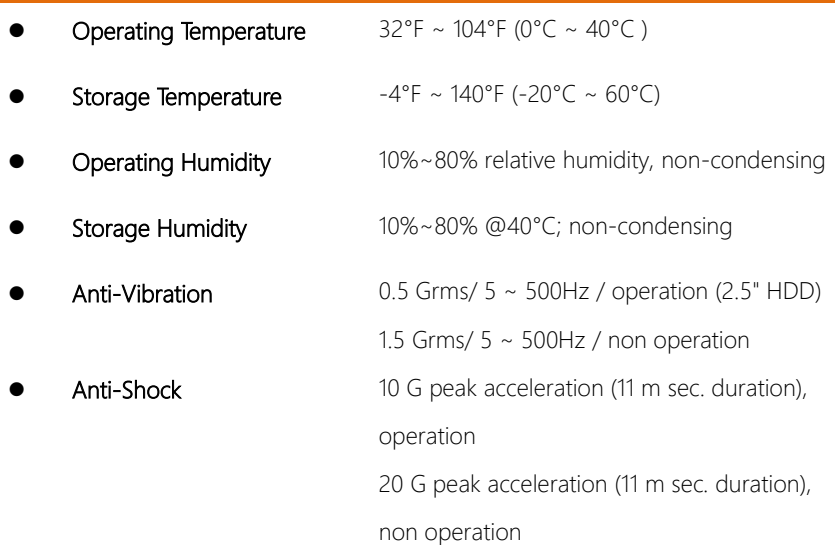

# <span id="page-17-0"></span>FWS-2360

# Chapter 2

Hardware Information

#### <span id="page-18-0"></span>2.1 Dimensions

#### System

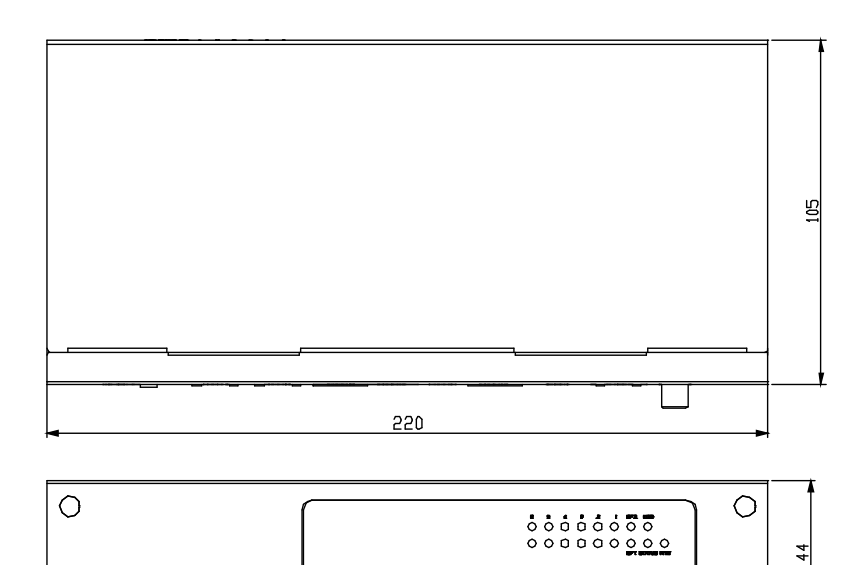

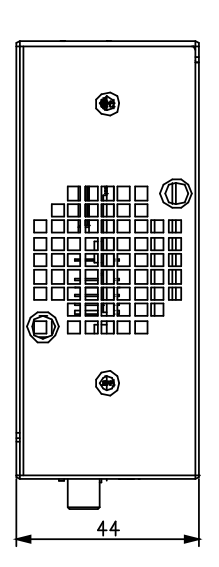

Board

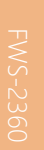

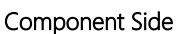

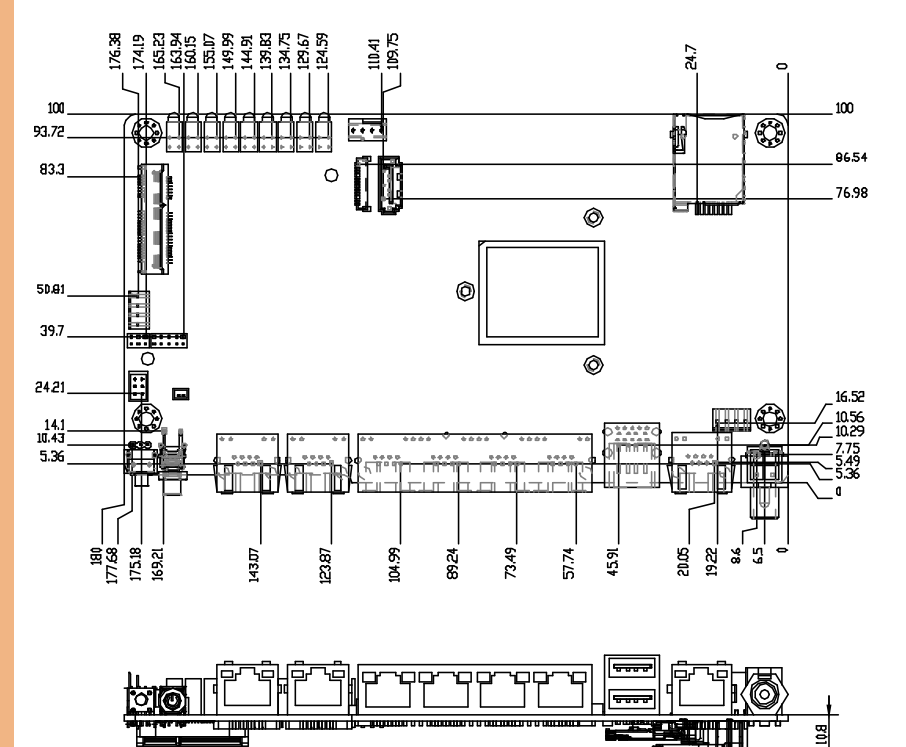

Solder Side

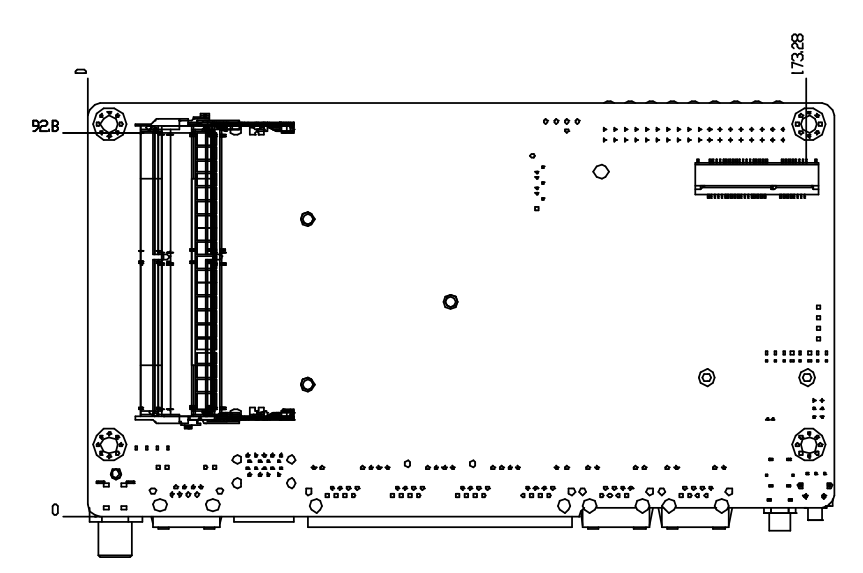

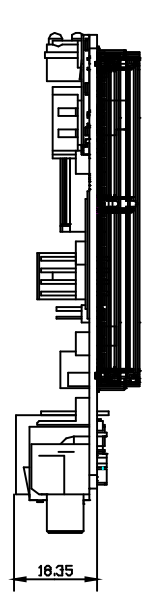

#### <span id="page-21-0"></span>2.2 Jumpers and Connectors

#### Component Side

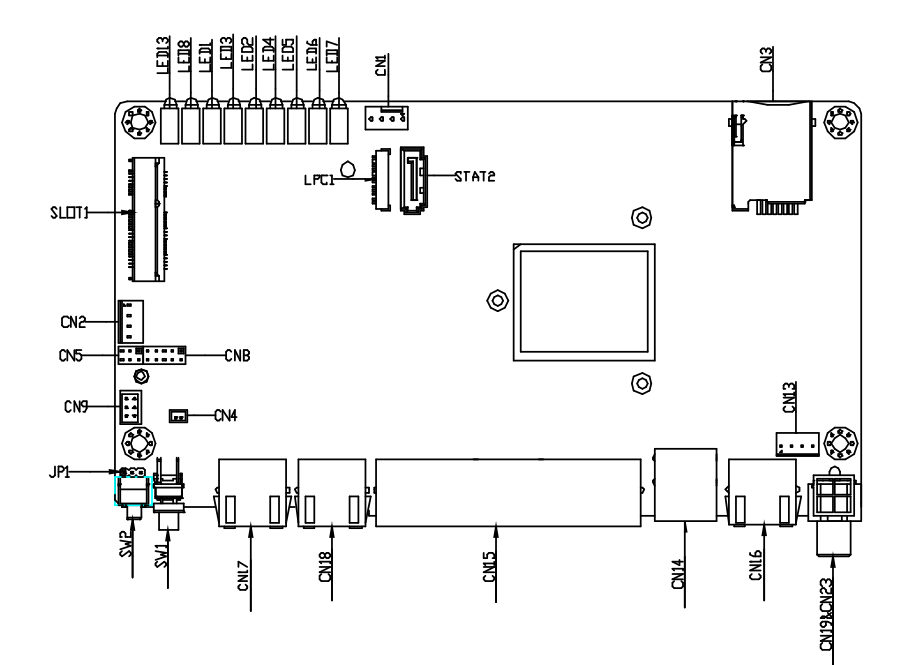

Solder Side

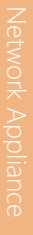

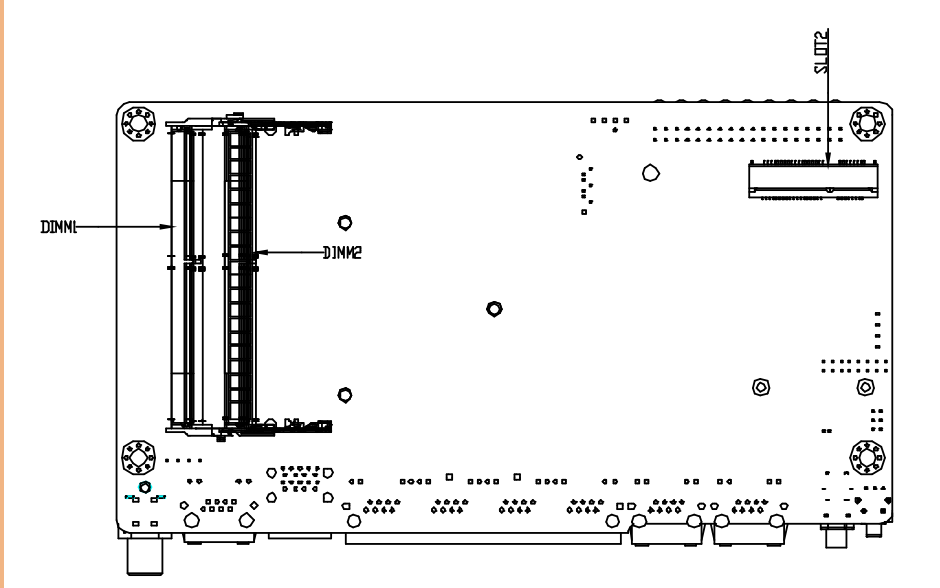

#### <span id="page-23-0"></span>2.3 List of Jumpers

Please refer to the table below for all of the board's jumpers that you can configure for your application

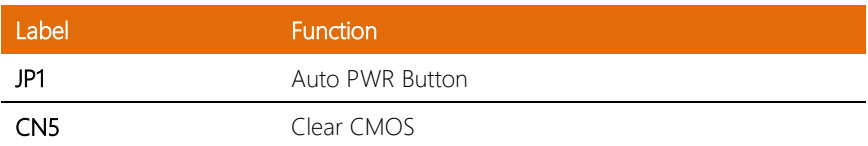

#### <span id="page-24-0"></span>2.3.1 AUTO Power Button (JP1)

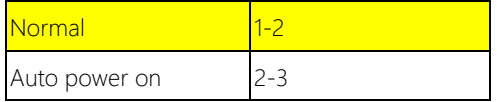

#### <span id="page-24-1"></span>2.3.2 Clear CMOS (CN5)

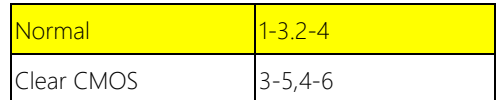

#### <span id="page-25-0"></span>2.4 List of Connectors

Please refer to the table below for all of the board's connectors that you can configure for your application

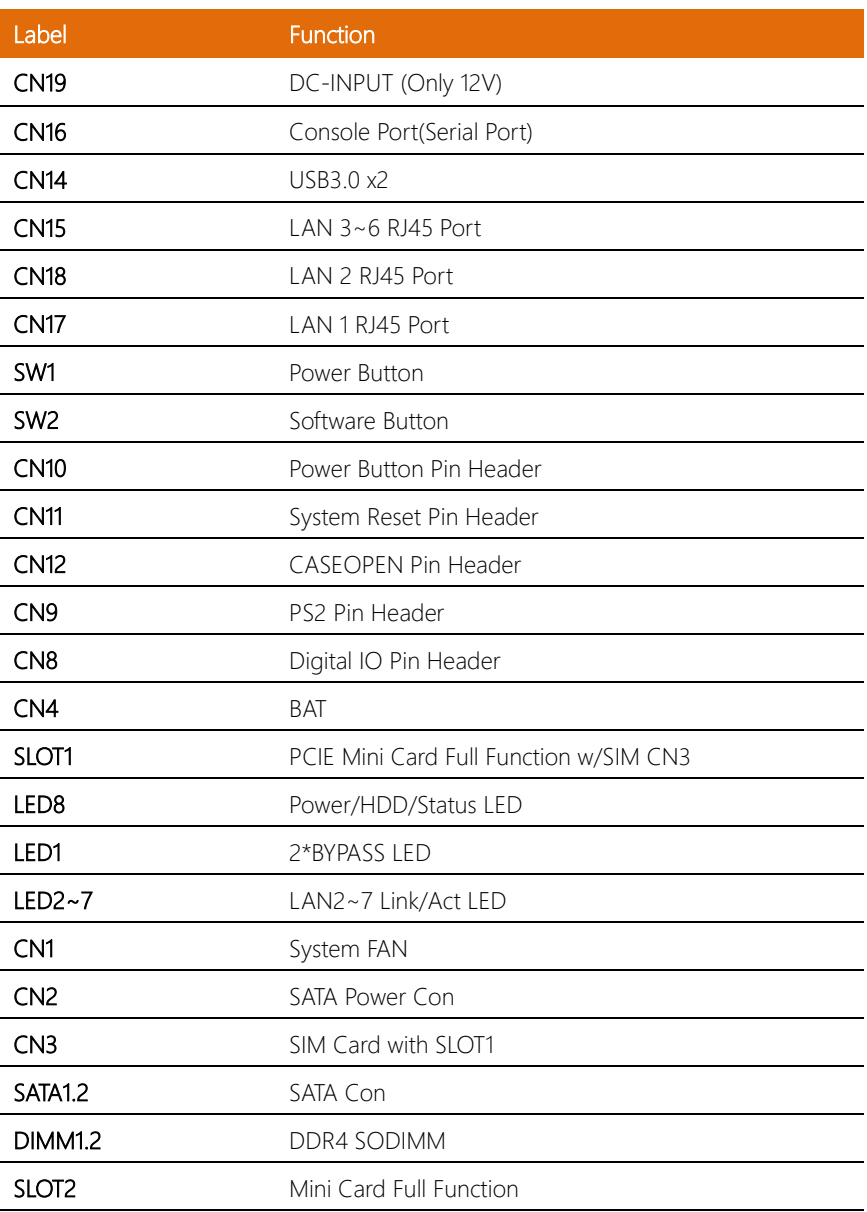

#### <span id="page-26-0"></span>2.4.1 Power Button Pin Header (CN10)

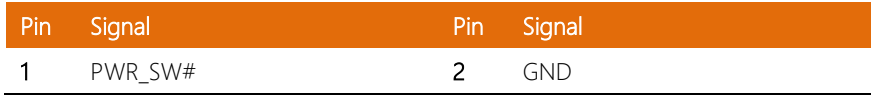

#### <span id="page-26-1"></span>2.4.2 System Reset Pin Header (CN11)

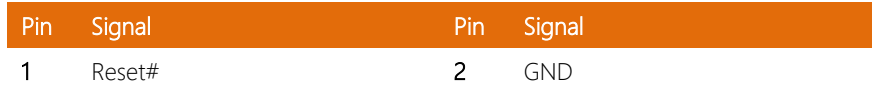

#### <span id="page-26-2"></span>2.4.3 CASEOPEN Pin Header (CN12)

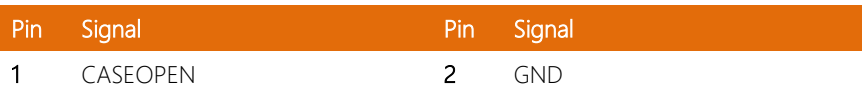

#### <span id="page-26-3"></span>2.4.4 PS2 Pin Header (CN9)

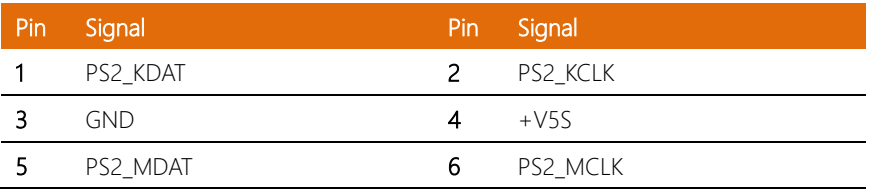

#### <span id="page-27-0"></span>2.4.5 Digital IO Pin Header (CN8)

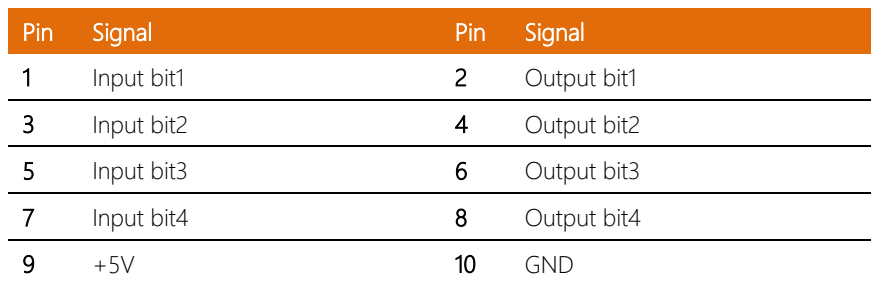

# C<br>Ferroris (1975)<br>Controls (1976)<br>Controls (1976)<br>Controls (1976)<br>Controls (1976)<br>Controls (1976)<br>Controls (1976)<br>Controls (1976)<br>Controls (1976)<br>Controls (1976)<br>Controls (1976)<br>Controls (1976)<br>Controls (1976)<br>Controls (19 Chapter 3

<span id="page-28-0"></span>– AMI BIOS Setup

#### <span id="page-29-0"></span>3.1 System Test and Initialization

These routines test and initialize board hardware. If the routines encounter an error during the tests, you will either hear a few short beeps or see an error message on the screen. There are two kinds of errors: fatal and non-fatal. The system can usually continue the boot up sequence with non-fatal errors.

System configuration verification

These routines check the current system configuration stored in the CMOS memory and BIOS NVRAM. If system configuration is not found or system configuration data error is detected, system will load optimized default and re-boot with this default system configuration automatically.

There are four situations in which you will need to setup system configuration:

- 1. You are starting your system for the first time
- 2. You have changed the hardware attached to your system
- 3. The system configuration is reset by Clear-CMOS jumper
- 4. The CMOS memory has lost power and the configuration information has been erased.

The FWS-2360 CMOS memory has an integral lithium battery

backup for data retention. You have to replace the battery when it finally runs down.

#### <span id="page-30-0"></span>3.2 AMI BIOS Setup

The AMI BIOS ROM has a pre-installed Setup program that allows users to modify basic system configurations, which is stored in the battery-backed CMOS RAM and BIOS NVRAM so that the information is retained when the power is turned off.

To enter BIOS Setup, press <Del> or <F2> immediately while your computer is powering up.

The function for each interface can be found below.

Main – Date and time can be set here. Press <Tab> to switch between date elements

Advanced – Enable/ Disable boot option for legacy network devices

Chipset – For hosting bridge parameters

Security – The setup administrator password can be set here

Boot – Enable/ Disable quiet Boot Option

Save & Exit –Save your changes and exit the program

#### <span id="page-31-0"></span>3.3 Setup Submenu: Main

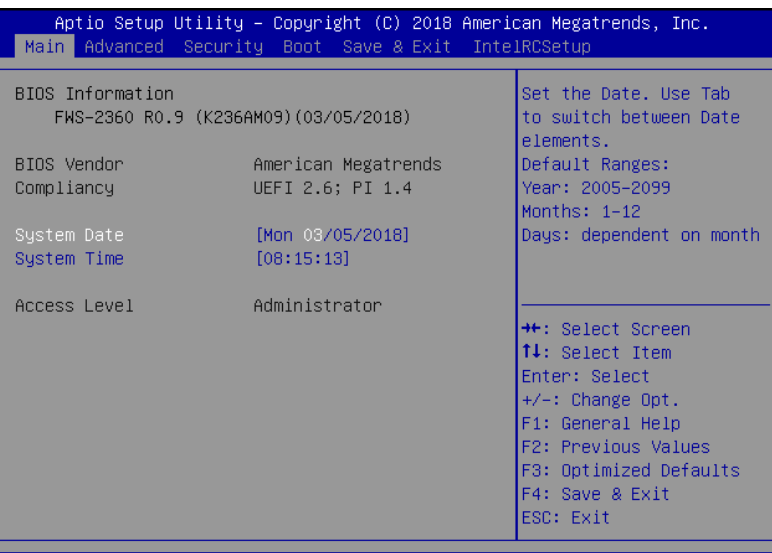

Version 2.19.1266. Copyright (C) 2018 American Megatrends, Inc.

#### <span id="page-32-0"></span>3.4 Setup Submenu: Advanced

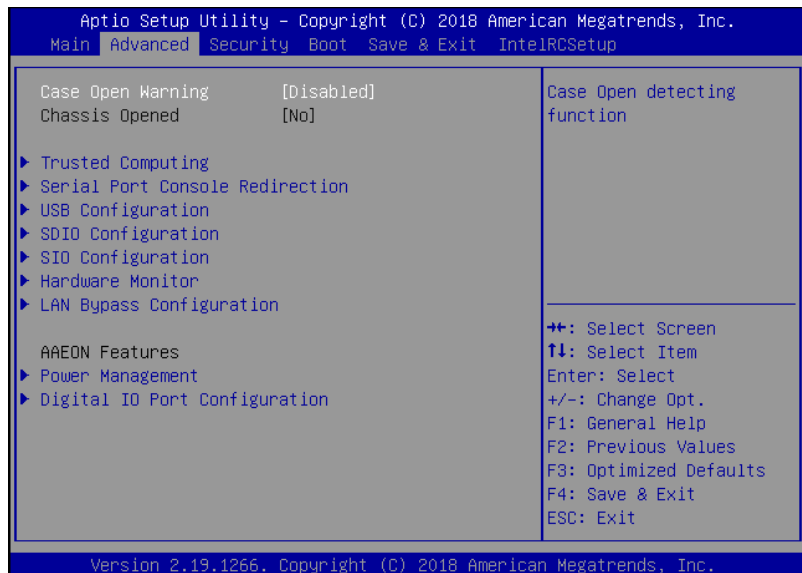

#### Options summary:

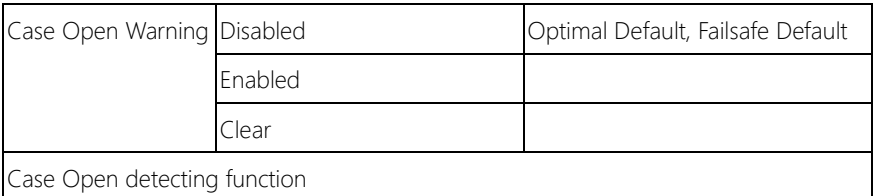

#### <span id="page-33-0"></span>3.4.1 Advanced: Trusted Computing

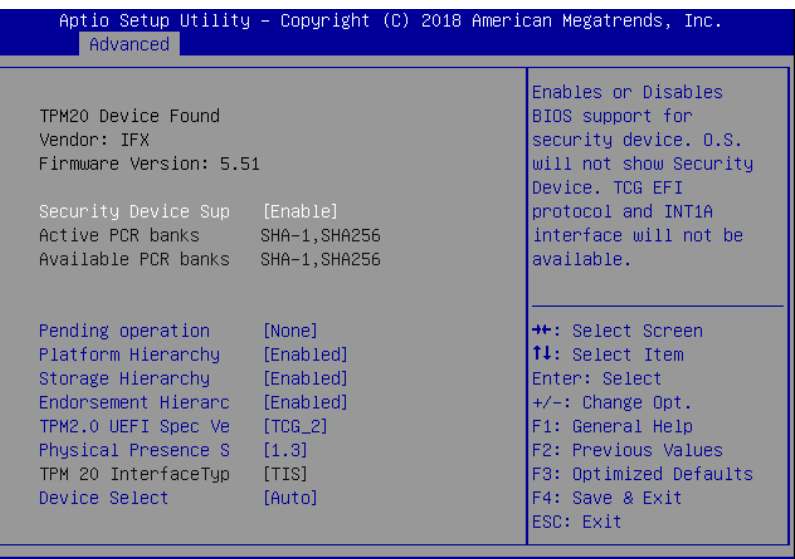

Version 2.19.1266. Copyright (C) 2018 American Megatrends, Inc.

Options summary:

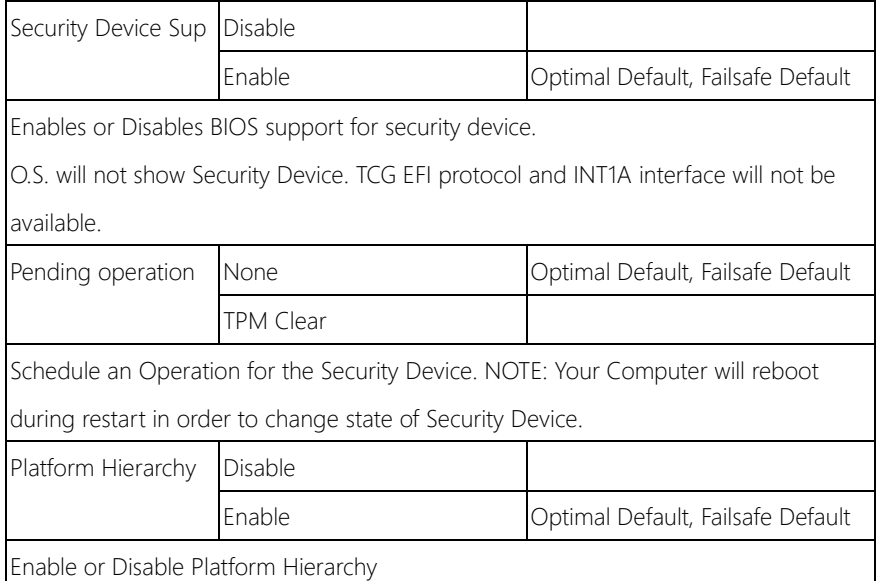

 $\overline{\phantom{a}}$ 

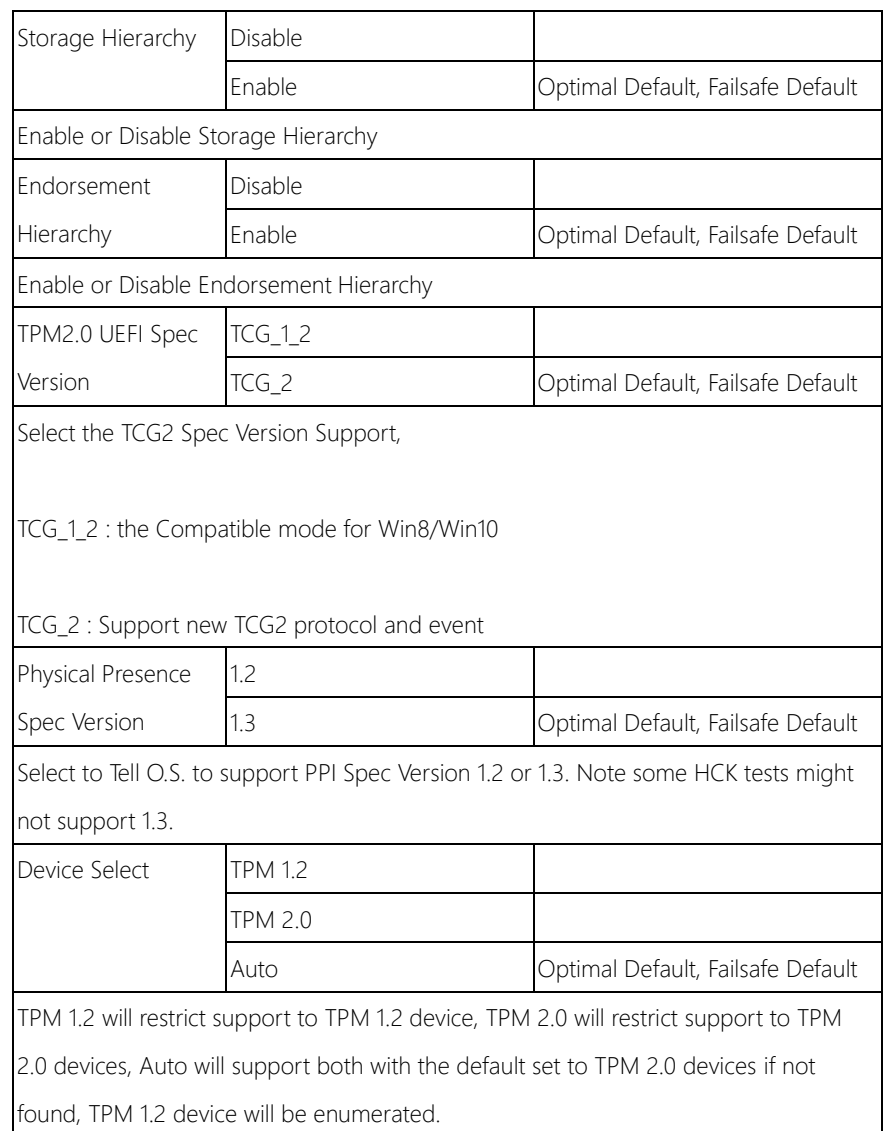

#### <span id="page-35-0"></span>3.4.2 Advanced: Serial Port Console Redirection

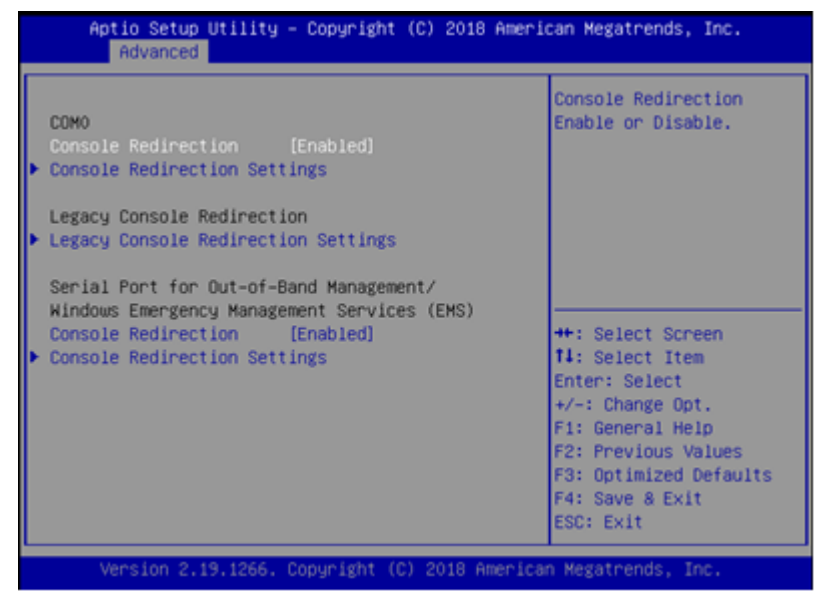

#### Options summary:

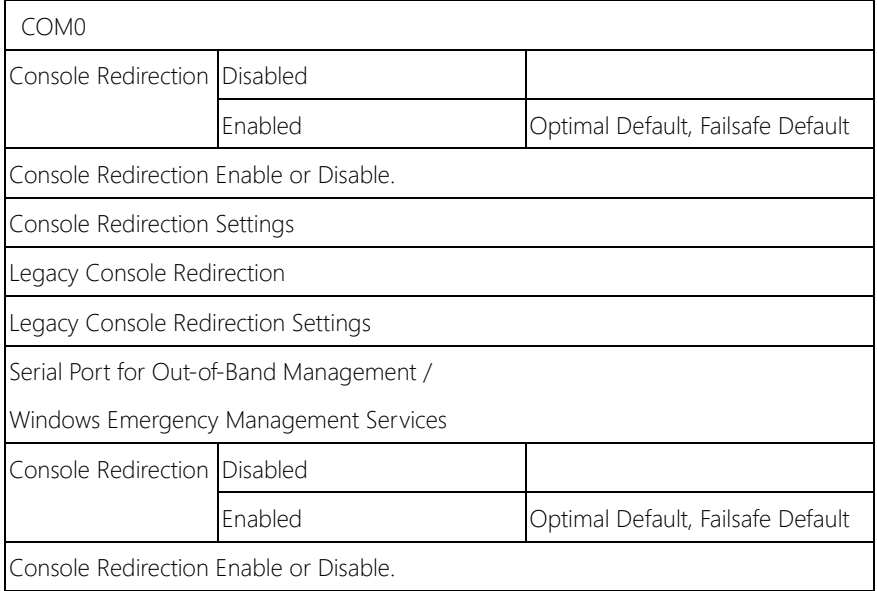
Console Redirection Settings

#### 3.4.2.1 COM0 Console Redirection

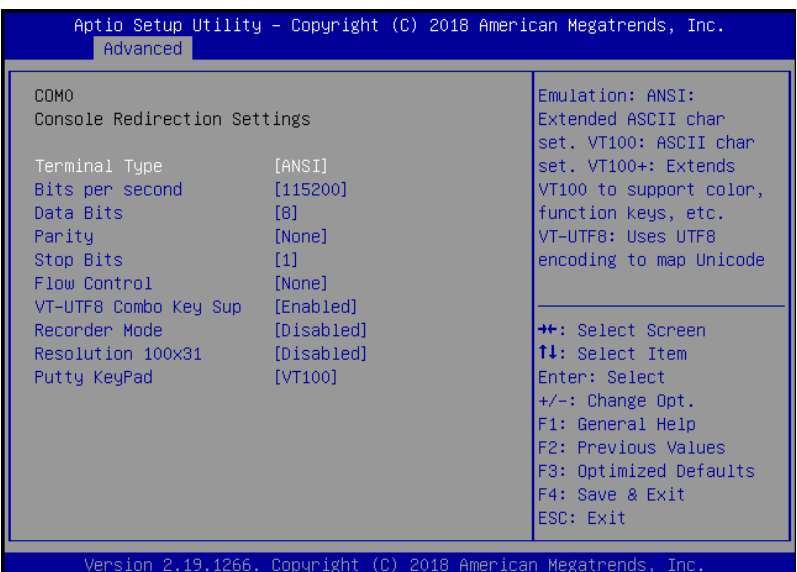

#### Options summary:

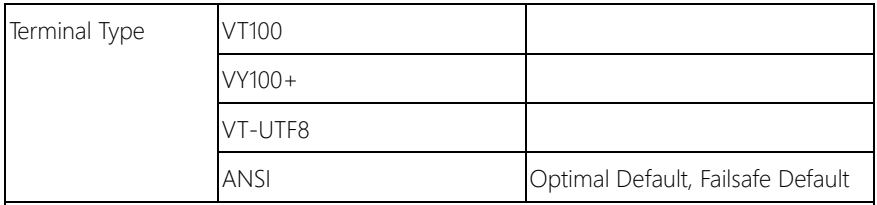

Emulation :

ANSI : Extended ASCII char set.

VT100 : ASCII char set.

VT100+ : Extends VT100 to support color, function keys, etc.

VT-UTF8 : Uses UTF8 encoding to map Unicode.

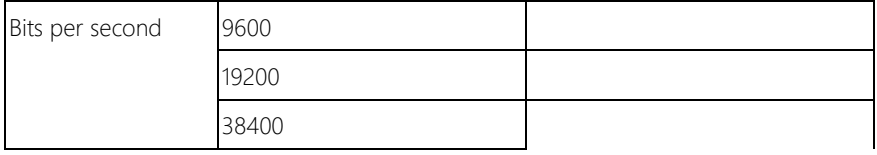

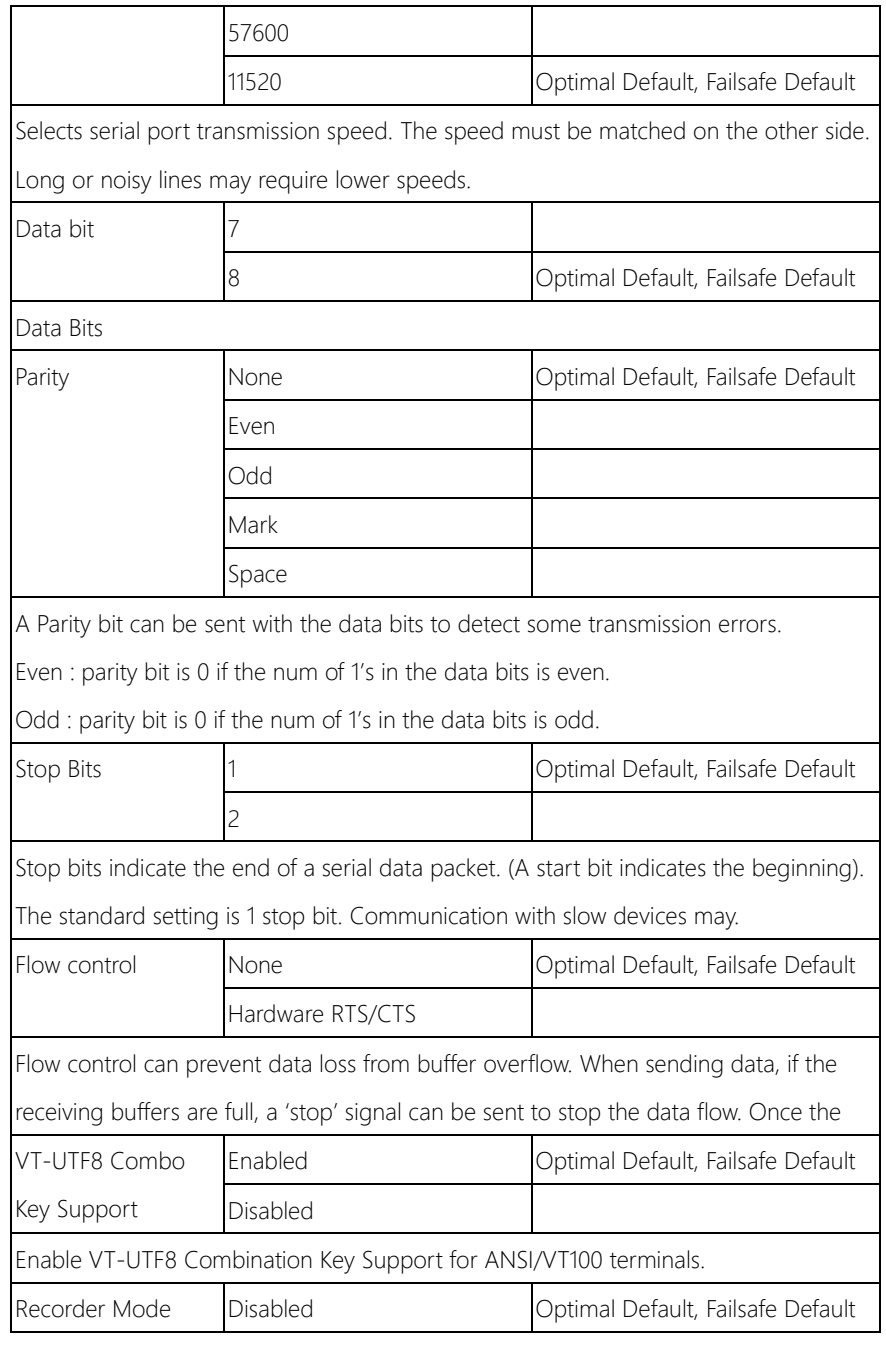

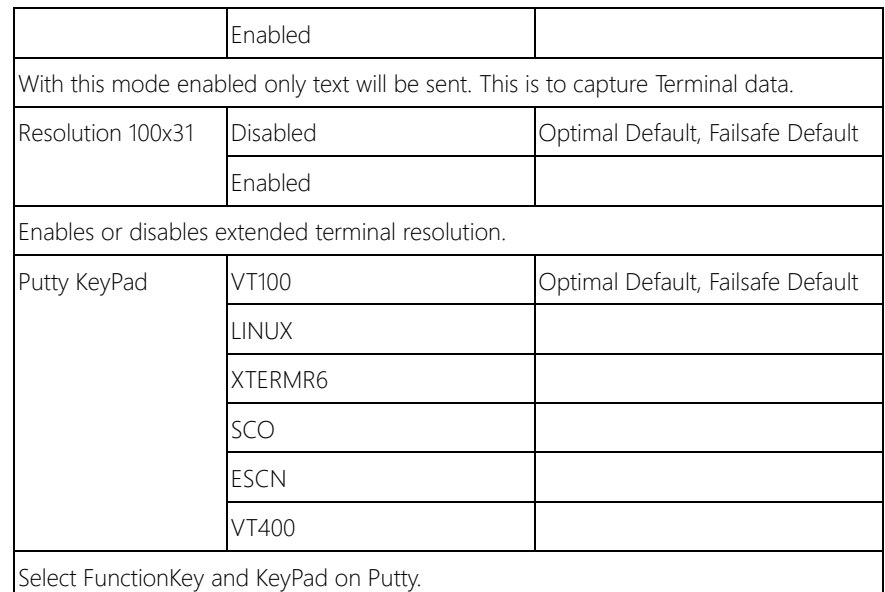

### 3.4.2.2 Legacy Console Redirection Settings

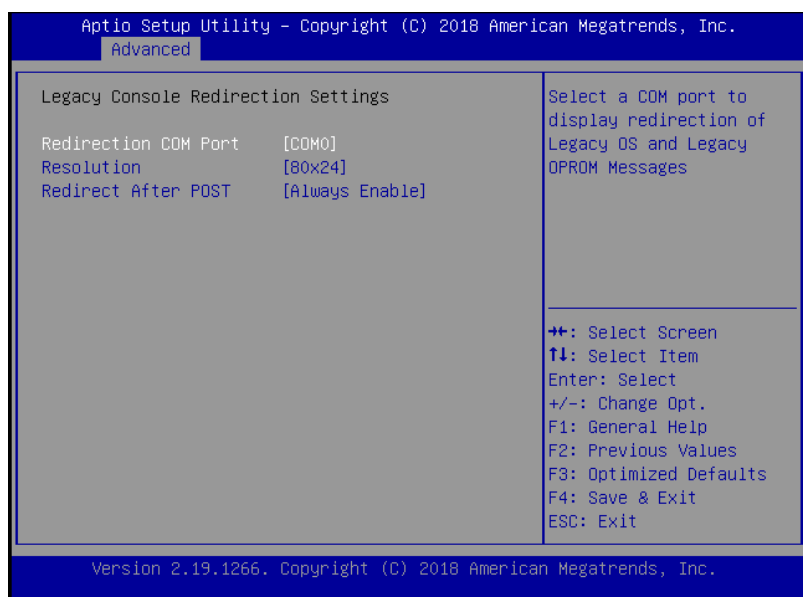

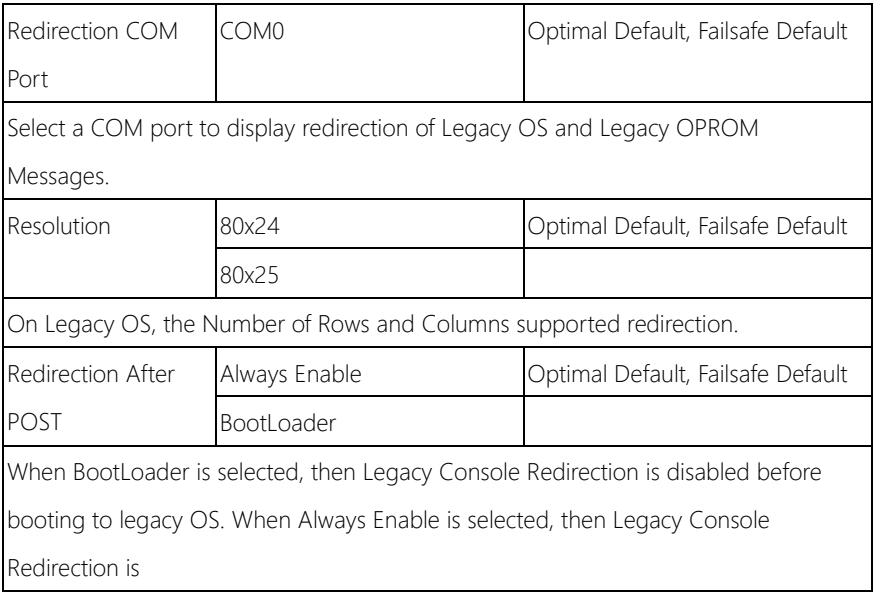

# 3.4.3 Advanced: USB Configuration

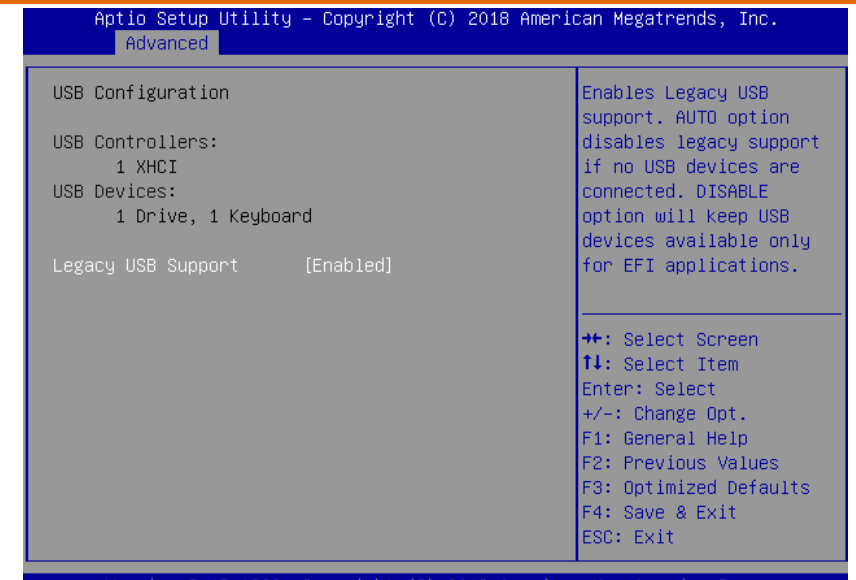

Copyright (C) 2018 American Megatrends, Inc. sion  $2.19.1266.$ 

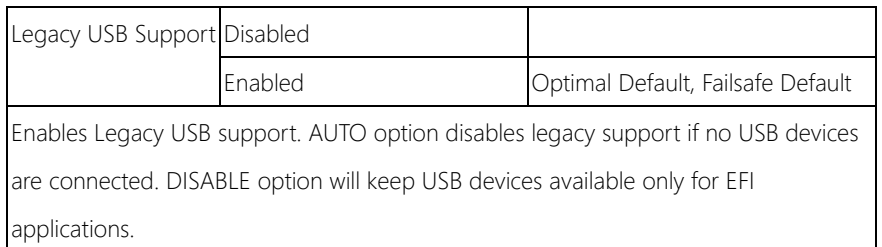

#### 3.4.4 Advanced: SDIO Configuration

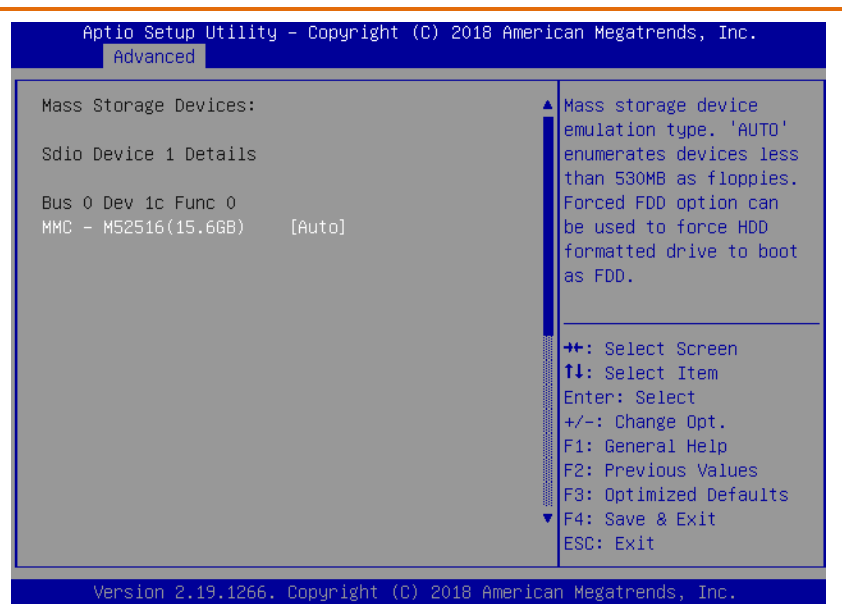

Options summary:

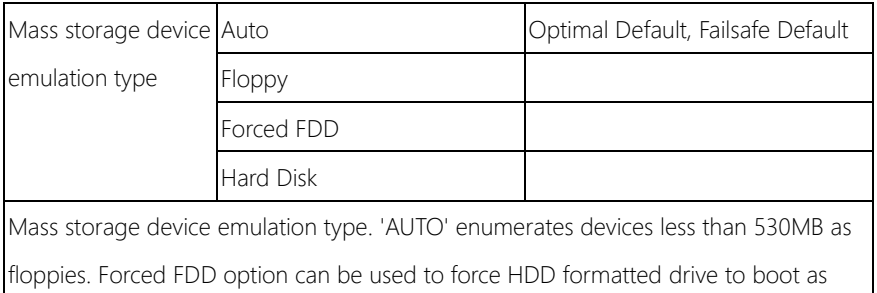

FDD.

# 3.4.5 Advanced: SIO Configuration

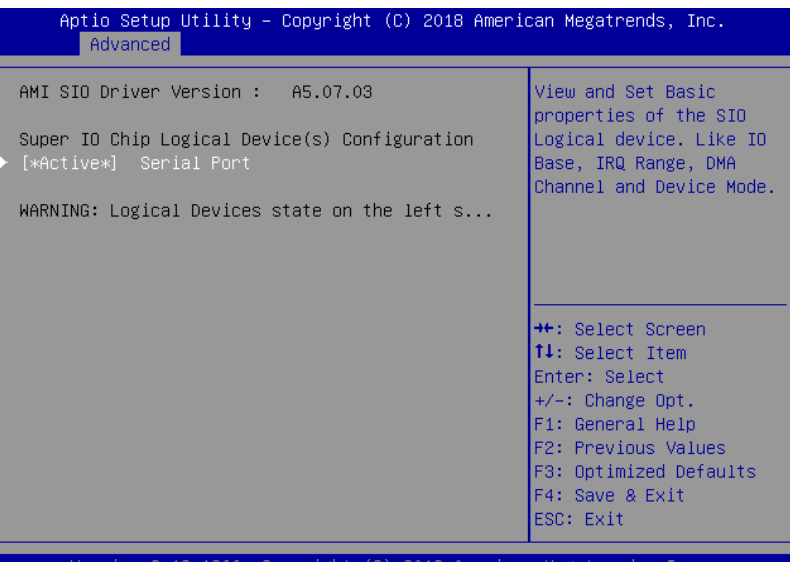

2018 American ight (C)

#### 3.4.5.1 SIO Configuration: Serial Port Configuration

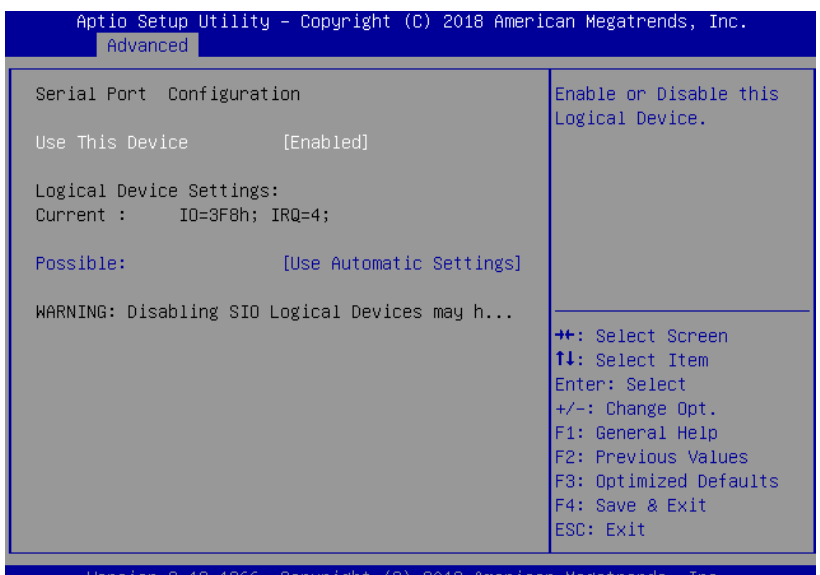

Version 2.19.1266. Copyright (C) 2018 American Megatrends, Inc.

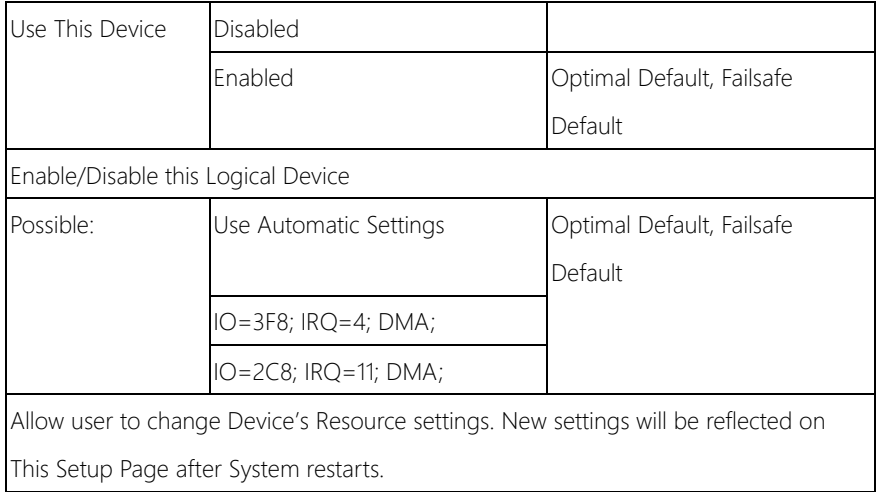

#### 3.4.6 Advanced: Hardware Monitor

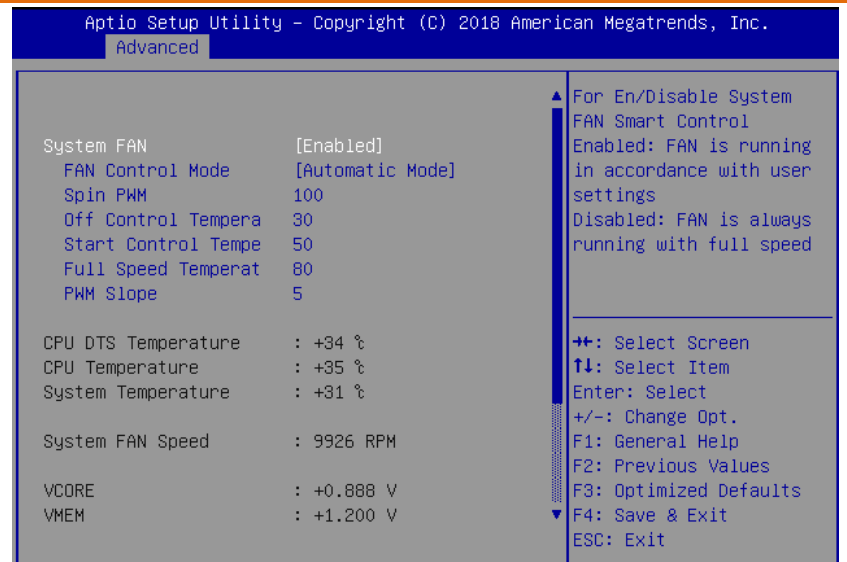

Version 2.19.1266. Copyright (C) 2018 American Megatrends, Inc.

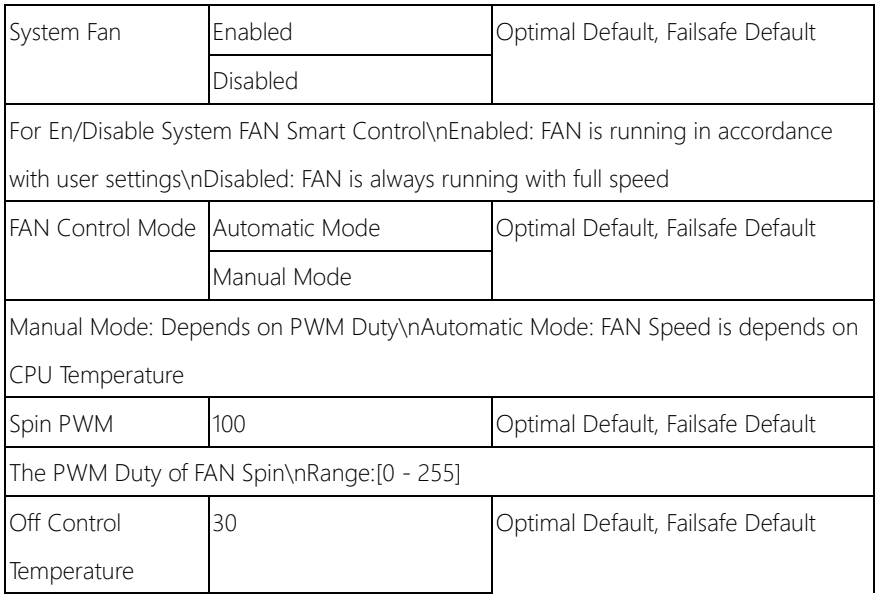

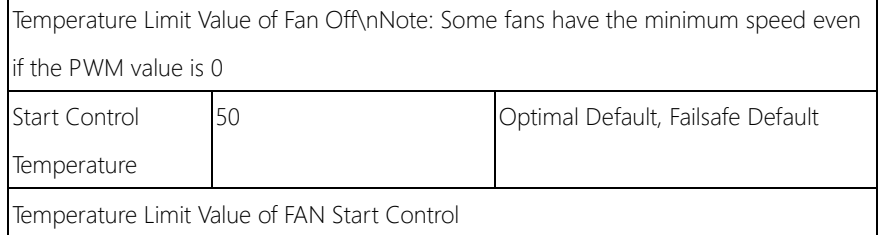

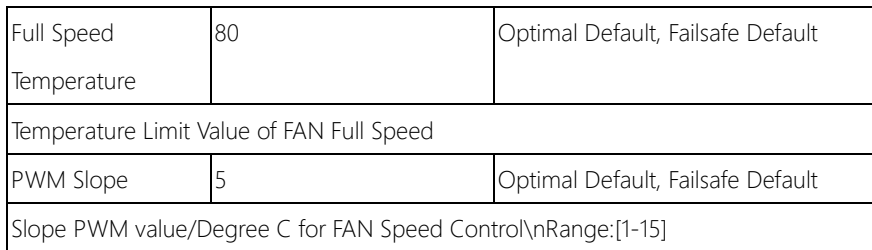

### 3.4.7 Advanced: LAN Bypass Configuration

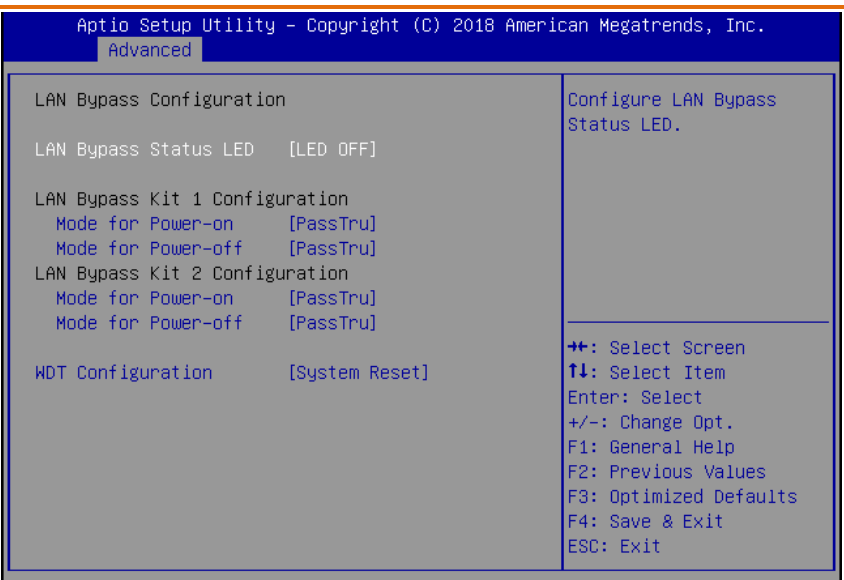

Version 2.19.1266. Copyright (C) 2018 American Megatrends, Inc.

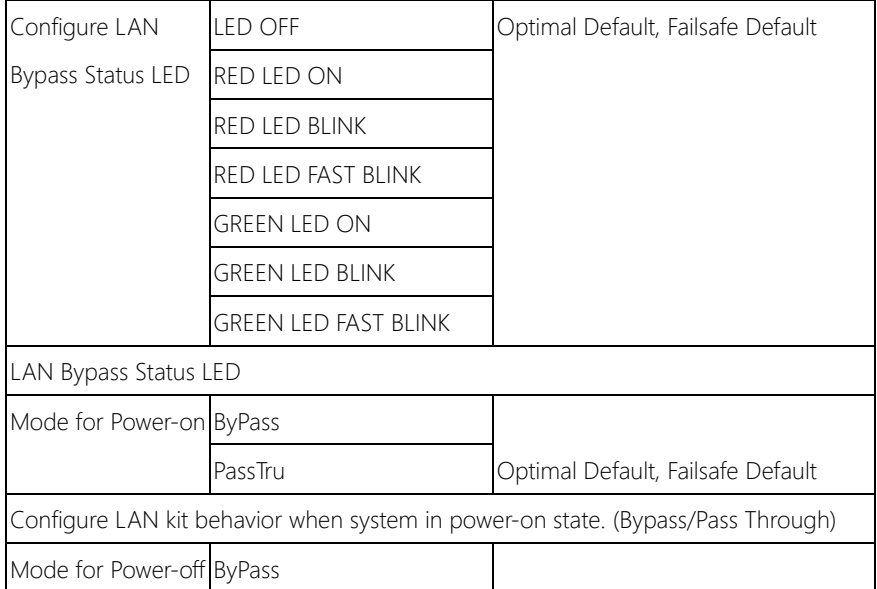

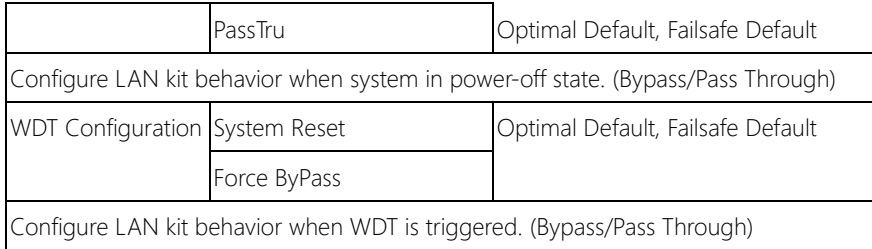

## 3.4.8 Advanced: Power Management

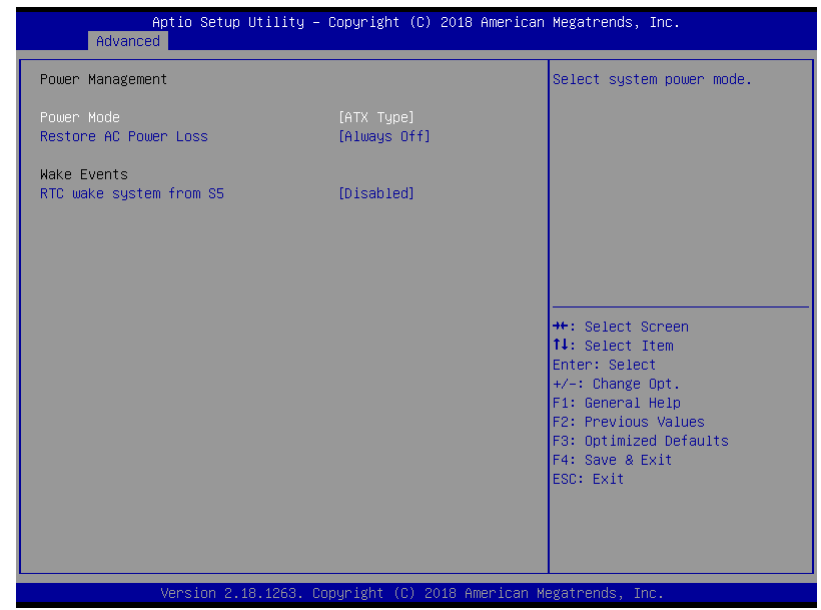

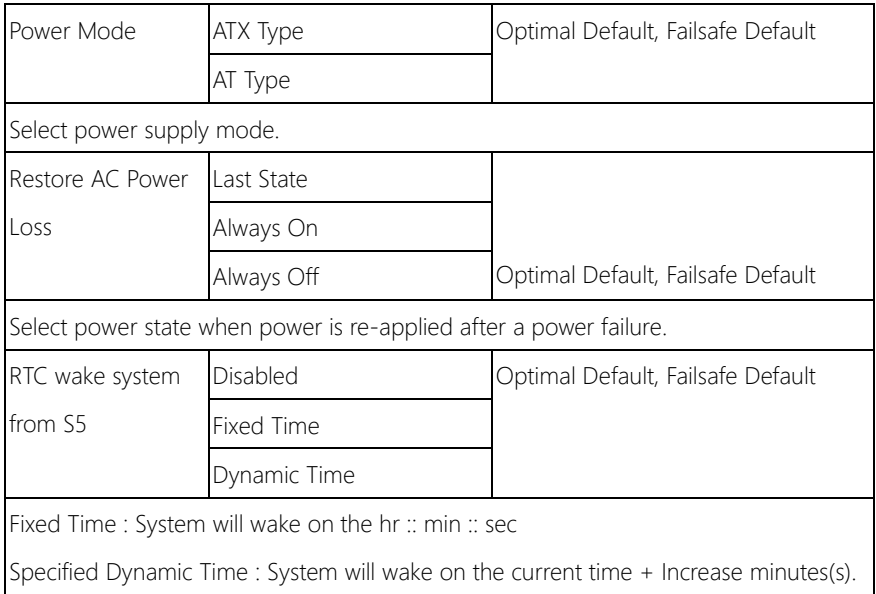

# 3.4.9 Advanced: Digital IO Port Configuration

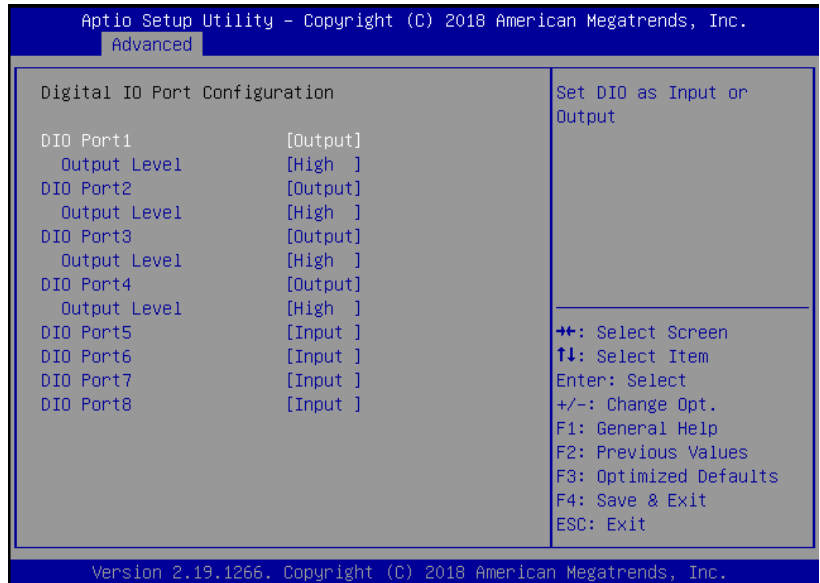

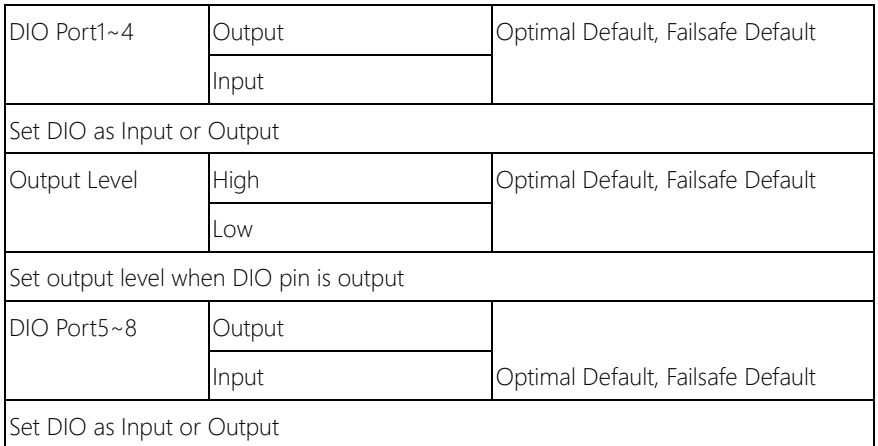

#### 3.5 Setup submenu: Security

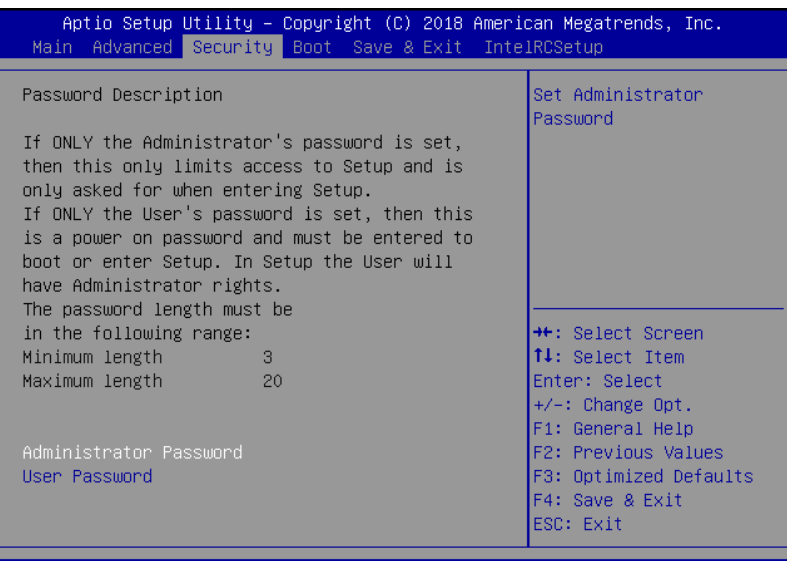

2.19.1266. Copyright (C) 2018 American Megatrends, Tno.

#### Change User/Supervisor Password

You can install a Supervisor password, and if you install a supervisor password, you can then install a user password. A user password does not provide access to many of the features in the Setup utility.

If you highlight these items and press Enter, a dialog box appears which lets you enter a password. You can enter no more than six letters or numbers. Press Enter after you have typed in the password. A second dialog box asks you to retype the password for confirmation. Press Enter after you have retyped it correctly. The password is required at boot time, or when the user enters the Setup utility.

#### Removing the Password

Highlight this item and type in the current password. At the next dialog box press Enter to disable password protection.

### 3.6 Setup submenu: Boot

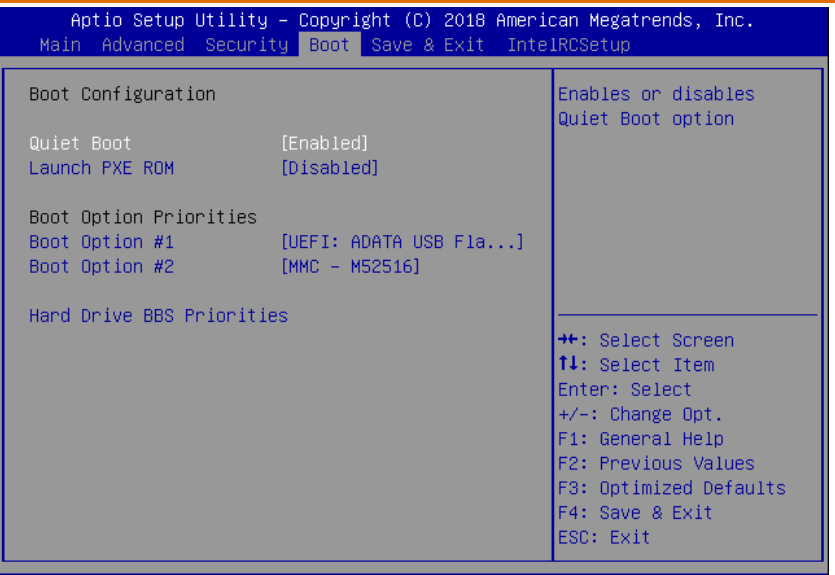

Version 2.19.1266. Copyright (C) 2018 American Megatrends, Inc.

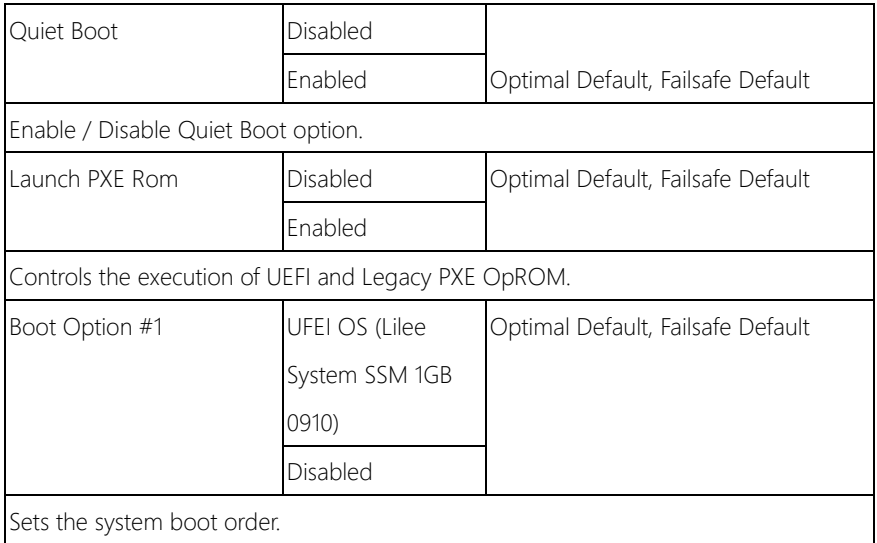

# 3.8 Setup submenu: Save & Exit

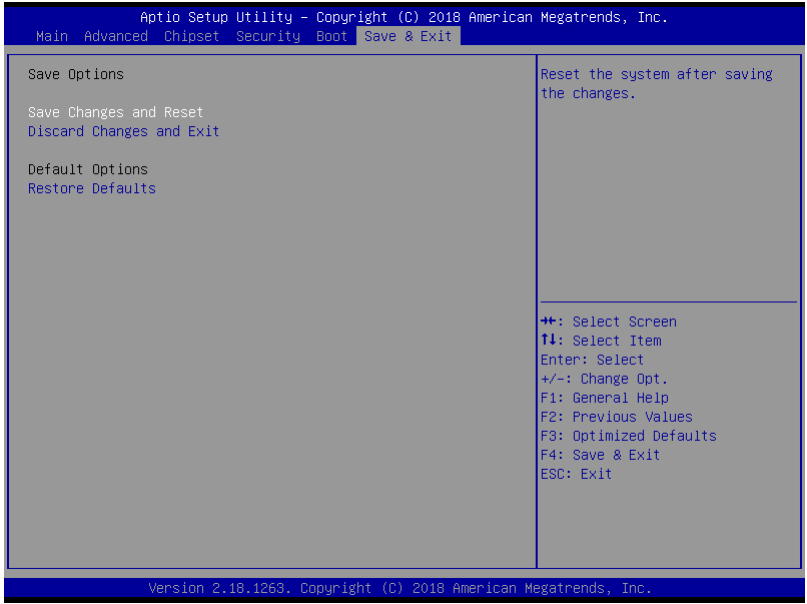

# 3.9 Setup submenu: IntelRCSetup

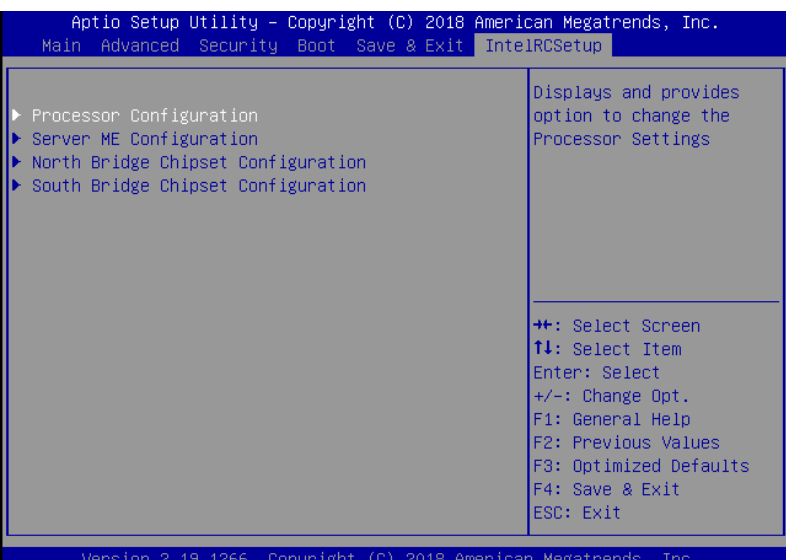

*Chapter 3 – AMI BIOS Setup 55*

#### 3.9.1 IntelRCSetup: Power Configuration

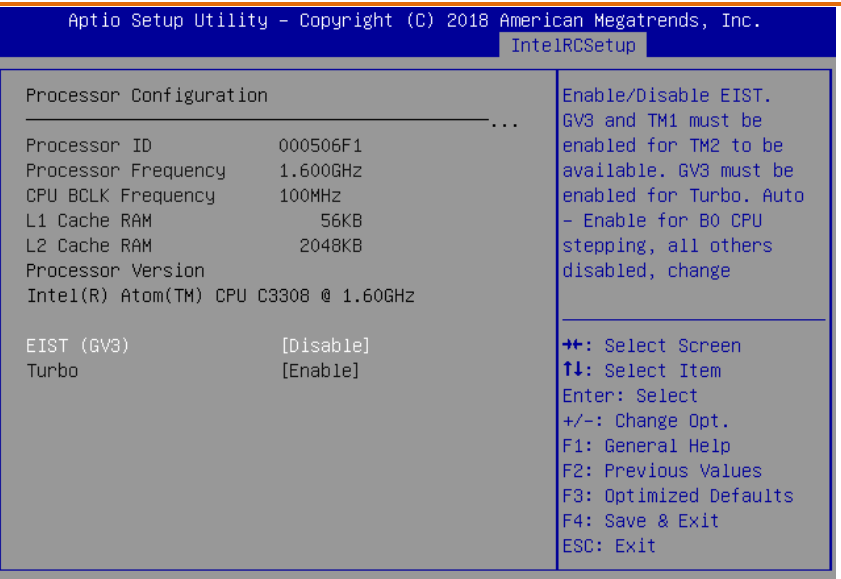

Version 2.19.1266. Copyright (C) 2018 American Megatrends, Inc.

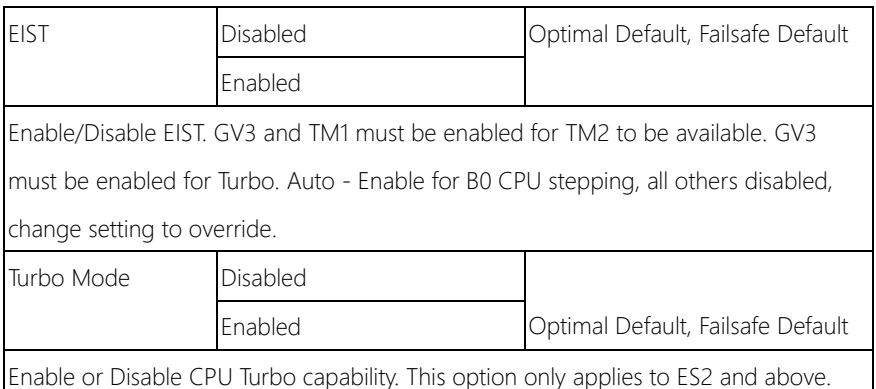

# 3.9.2 IntelRCSetup: Server ME Configuration

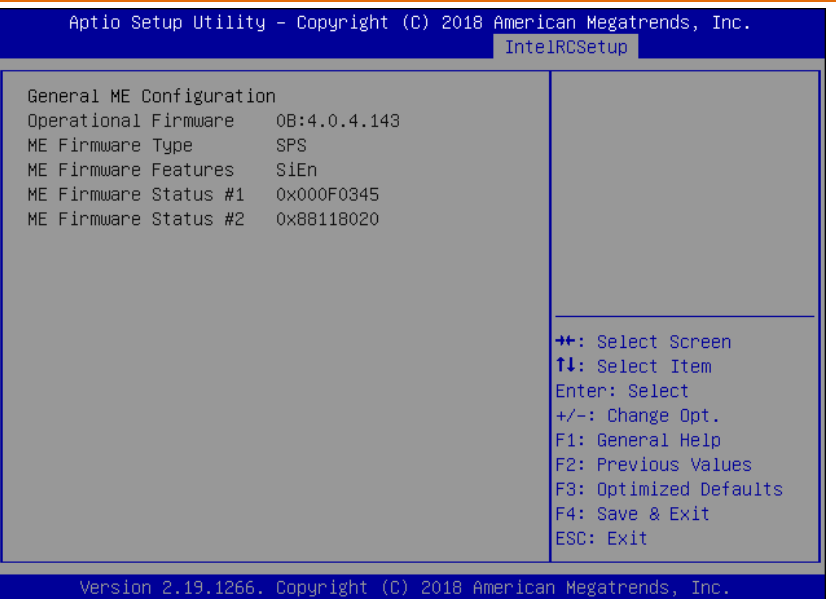

### 3.9.3 IntelRCSetup: North Bridge Chipset Configuration

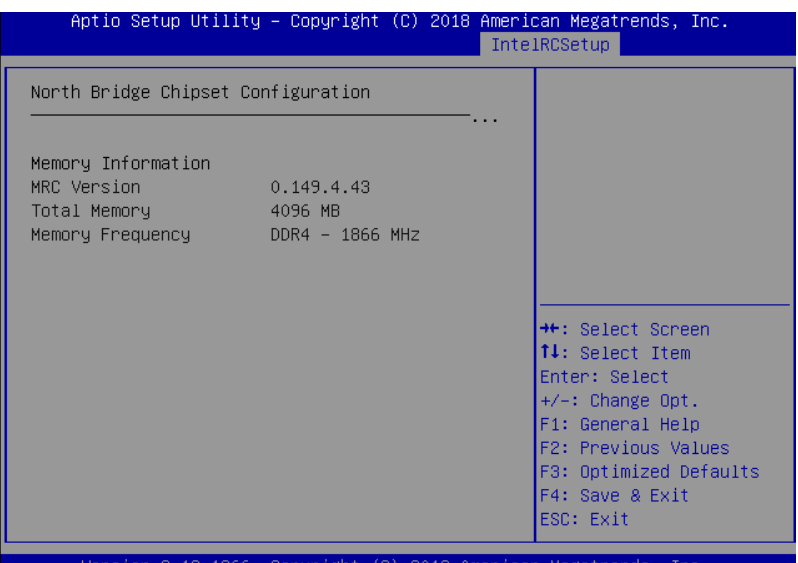

# 3.9.4 IntelRCSetup: South Bridge Chipset Configuration

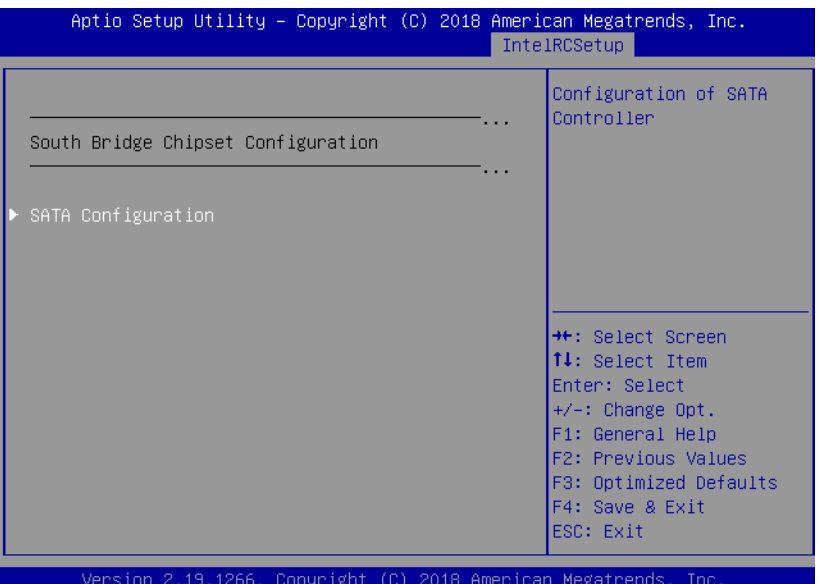

# 3.9.4.1 South Bridge Chipset Configuration: SATA Configuration

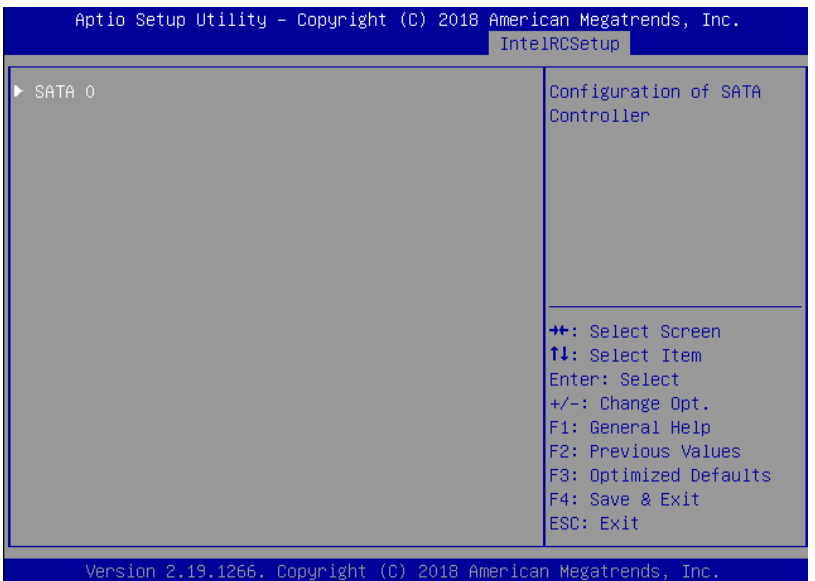

# 3.9.4.1.1 SATA Configuration: SATA 0

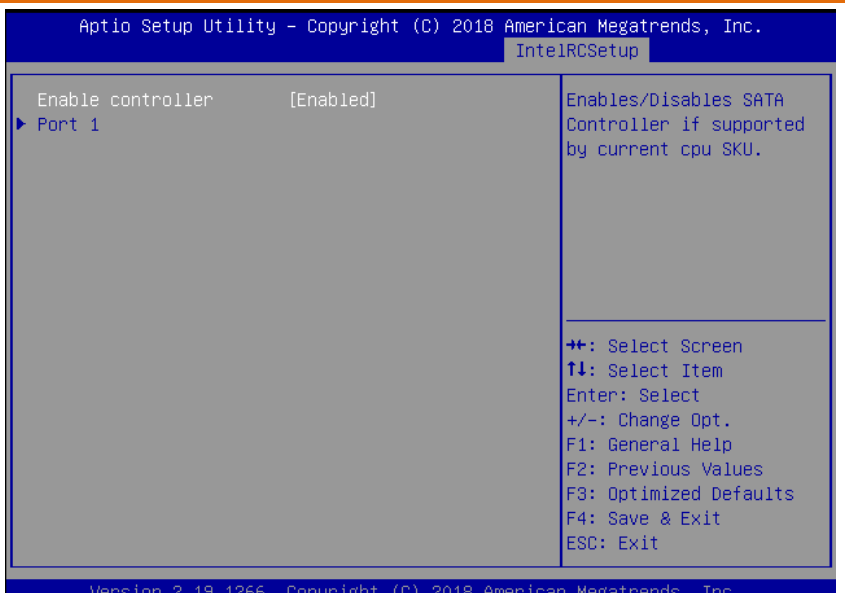

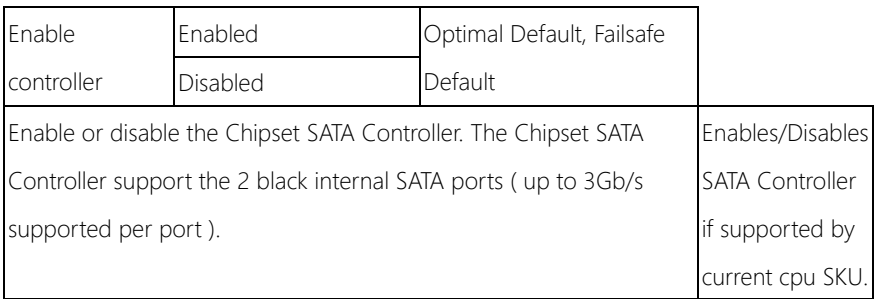

# 3.9.4.1.1.1 SATA 0: Port 1

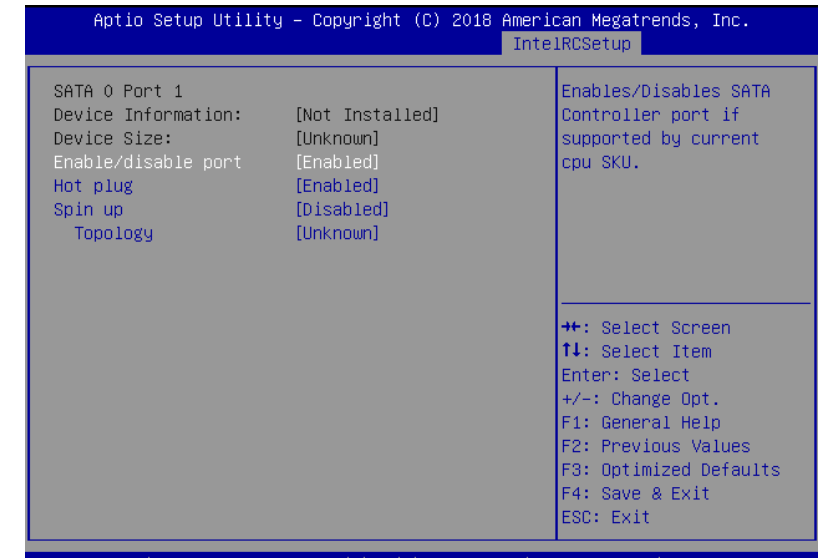

Version 2.19.1266. Copyright (C) 2018 American Megatrends, Inc.

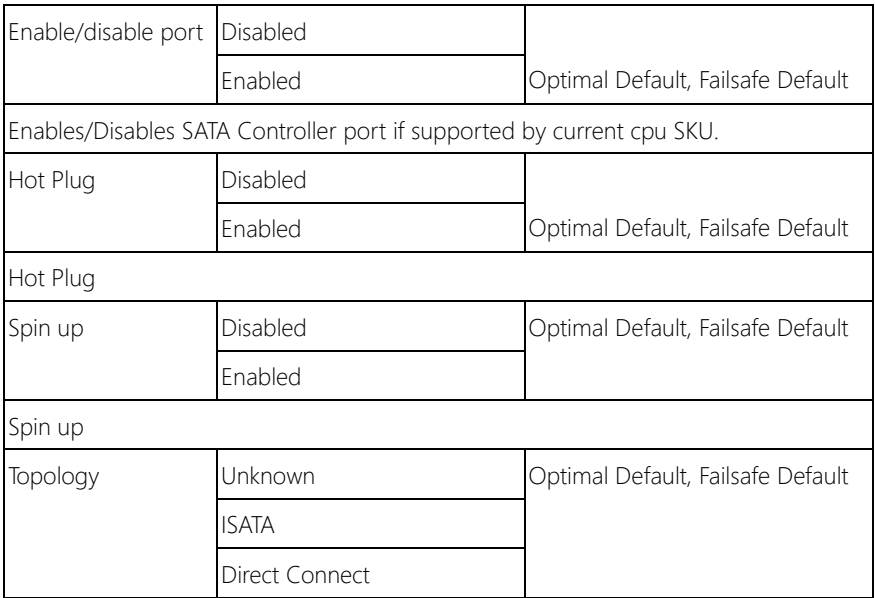

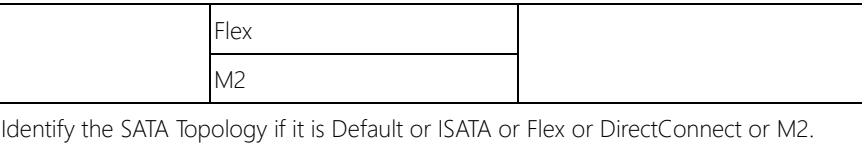

# Chapter 4

Driver Installation

#### 4.1 Driver Installation

Please download the driver from the AAEON website -

http://www.aaeon.com/en/p/desktop-network-appliance-fws-2360. It contains all the drivers and utilities you need to set up your product. Follow the steps below to install the drivers.

For Windows:

Step 1 – Open the Step 1 – LAN\22\_4\_0\_1\_CD folder

Step 2 – Double click Autorun.exe

For Linux:

Step 1 – Open the Step 1 – LAN\22\_4\_0\_1\_CD\PROXGB\LINUX folder

- Step 2 Double click ixgbe-5.1.3.tar.gz
- Step 3 Follow the README instructions

# **FWS-2360**<br>FWS-2360<br>A conserved and the conserved and the conserved of the conserved of the conserved of the conserved of the cons<br>A conserved and the conserved of the conserved of the conserved of the conserved of the con Appendix A

– Watchdog Timer Programming

### A.1 Watchdog Timer Initial Program

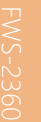

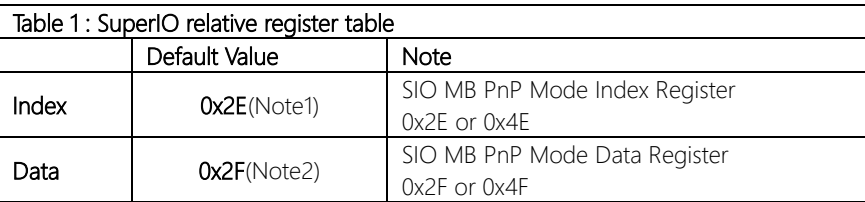

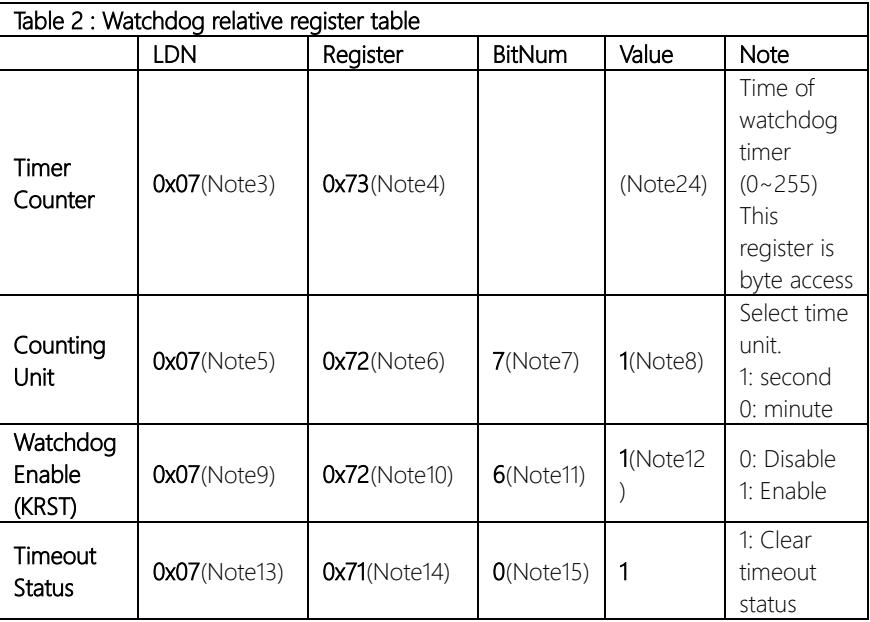

#### \*\*\*\*\*\*\*\*\*\*\*\*\*\*\*\*\*\*\*\*\*\*\*\*\*\*\*\*\*\*\*\*\*\*\*\*\*\*\*\*\*\*\*\*\*\*\*\*\*\*\*\*\*\*\*\*\*\*\*\*\*\*\*\*\*\*\*\*\*\*\*\*\*\*\*\*\*\*\*\*\*\*\*\* // SuperIO relative definition (Please reference to Table 1) #define byte SIOIndex //This parameter is represented from Note1

```
#define byte SIOData //This parameter is represented from Note2
#define void IOWriteByte(byte IOPort, byte Value);
#define byte IOReadByte(byte IOPort);
// Watch Dog relative definition (Please reference to Table 2)
#define byte TimerLDN //This parameter is represented from Note3
#define byte TimerReg //This parameter is represented from Note4
#define byte TimerVal // This parameter is represented from Note24
#define byte UnitLDN //This parameter is represented from Note5
#define byte UnitReg //This parameter is represented from Note6
#define byte UnitBit //This parameter is represented from Note7
#define byte UnitVal //This parameter is represented from Note8
#define byte EnableLDN //This parameter is represented from Note9
#define byte EnableReg //This parameter is represented from Note10
#define byte EnableBit //This parameter is represented from Note11
#define byte EnableVal //This parameter is represented from Note12
#define byte StatusLDN // This parameter is represented from Note13
#define byte StatusReg // This parameter is represented from Note14
#define byte StatusBit // This parameter is represented from Note15
                ************************************************************************************
```
#### \*\*\*\*\*\*\*\*\*\*\*\*\*\*\*\*\*\*\*\*\*\*\*\*\*\*\*\*\*\*\*\*\*\*\*\*\*\*\*\*\*\*\*\*\*\*\*\*\*\*\*\*\*\*\*\*\*\*\*\*\*\*\*\*\*\*\*\*\*\*\*\*\*\*\*\*\*\*\*\*\*\*\*\*

#### VOID Main(){

- // Procedure : AaeonWDTConfig
- // (byte)Timer : Time of WDT timer.(0x00~0xFF)
- // (boolean)Unit : Select time unit(0: second, 1: minute).

#### AaeonWDTConfig();

- // Procedure : AaeonWDTEnable
- // This procudure will enable the WDT counting.

#### AaeonWDTEnable();

\*\*\*\*\*\*\*\*\*\*\*\*\*\*\*\*\*\*\*\*\*\*\*\*\*\*\*\*\*\*\*\*\*\*\*\*\*\*\*\*\*\*\*\*\*\*\*\*\*\*\*\*\*\*\*\*\*\*\*\*\*\*\*\*\*\*\*\*\*\*\*\*\*\*\*\*\*\*\*\*\*\*\*\*

}

}

\*\*\*\*\*\*\*\*\*\*\*\*\*\*\*\*\*\*\*\*\*\*\*\*\*\*\*\*\*\*\*\*\*\*\*\*\*\*\*\*\*\*\*\*\*\*\*\*\*\*\*\*\*\*\*\*\*\*\*\*\*\*\*\*\*\*\*\*\*\*\*\*\*\*\*\*\*\*\*\*\*\*\*\* // Procedure : AaeonWDTEnable VOID AaeonWDTEnable (){ WDTEnableDisable(EnableLDN, EnableReg, EnableBit, 1); } // Procedure : AaeonWDTConfig VOID AaeonWDTConfig (){ // Disable WDT counting WDTEnableDisable(EnableLDN, EnableReg, EnableBit, 0); // Clear Watchdog Timeout Status WDTClearTimeoutStatus();

// WDT relative parameter setting

WDTParameterSetting();

VOID WDTEnableDisable(byte LDN, byte Register, byte BitNum, byte Value){ SIOBitSet(LDN, Register, BitNum, Value); }

#### VOID WDTParameterSetting(){

// Watchdog Timer counter setting

SIOByteSet(TimerLDN, TimerReg, TimerVal);

// WDT counting unit setting

SIOBitSet(UnitLDN, UnitReg, UnitBit, UnitVal);

}

}

#### VOID WDTClearTimeoutStatus(){

SIOBitSet(StatusLDN, StatusReg, StatusBit, 1);

\*\*\*\*\*\*\*\*\*\*\*\*\*\*\*\*\*\*\*\*\*\*\*\*\*\*\*\*\*\*\*\*\*\*\*\*\*\*\*\*\*\*\*\*\*\*\*\*\*\*\*\*\*\*\*\*\*\*\*\*\*\*\*\*\*\*\*\*\*\*\*\*\*\*\*\*\*\*\*\*\*\*\*\*

}

\*\*\*\*\*\*\*\*\*\*\*\*\*\*\*\*\*\*\*\*\*\*\*\*\*\*\*\*\*\*\*\*\*\*\*\*\*\*\*\*\*\*\*\*\*\*\*\*\*\*\*\*\*\*\*\*\*\*\*\*\*\*\*\*\*\*\*\*\*\*\*\*\*\*\*\*\*\*\*\*\*\*\*\* OID SIOEnterMBPnPMode(){ Switch(SIOIndex){ Case 0x2E: IOWriteByte(SIOIndex, 0x87); IOWriteByte(SIOIndex, 0x01); IOWriteByte(SIOIndex, 0x55); IOWriteByte(SIOIndex, 0x55); Break; Case 0x4E: IOWriteByte(SIOIndex, 0x87); IOWriteByte(SIOIndex, 0x01); IOWriteByte(SIOIndex, 0x55); IOWriteByte(SIOIndex, 0xAA); Break; } }

VOID SIOExitMBPnPMode(){ IOWriteByte(SIOIndex, 0x02);

IOWriteByte(SIOData, 0x02);

#### VOID SIOSelectLDN(byte LDN){

IOWriteByte(SIOIndex, 0x07); // SIO LDN Register Offset = 0x07 IOWriteByte(SIOData, LDN); }

\*\*\*\*\*\*\*\*\*\*\*\*\*\*\*\*\*\*\*\*\*\*\*\*\*\*\*\*\*\*\*\*\*\*\*\*\*\*\*\*\*\*\*\*\*\*\*\*\*\*\*\*\*\*\*\*\*\*\*\*\*\*\*\*\*\*\*\*\*\*\*\*\*\*\*\*\*\*\*\*\*\*\*\*

}

# VOID SIOByteSet(byte LDN, byte Register, byte Value){

SIOEnterMBPnPMode(); SIOSelectLDN(LDN); IOWriteByte(SIOIndex, Register); IOWriteByte(SIOData, Value); SIOExitMBPnPMode(); }

\*\*\*\*\*\*\*\*\*\*\*\*\*\*\*\*\*\*\*\*\*\*\*\*\*\*\*\*\*\*\*\*\*\*\*\*\*\*\*\*\*\*\*\*\*\*\*\*\*\*\*\*\*\*\*\*\*\*\*\*\*\*\*\*\*\*\*\*\*\*\*\*\*\*\*\*\*\*\*\*\*\*\*\*

\*\*\*\*\*\*\*\*\*\*\*\*\*\*\*\*\*\*\*\*\*\*\*\*\*\*\*\*\*\*\*\*\*\*\*\*\*\*\*\*\*\*\*\*\*\*\*\*\*\*\*\*\*\*\*\*\*\*\*\*\*\*\*\*\*\*\*\*\*\*\*\*\*\*\*\*\*\*\*\*\*\*\*\*

Byte TmpValue;

SIOSelectLDN(byte LDN);

SIOEnterMBPnPMode();

SIOExitMBPnPMode();

IOWriteByte(SIOIndex, Register); TmpValue = IOReadByte(SIOData); TmpValue  $<$  - (1 << BitNum); TmpValue |= (Value << BitNum); IOWriteByte(SIOData, TmpValue);
# Appendix B

Standard LAN Bypass Platform Setting

## B.1 Status LED

# B.1.1 Introduction

FWS-2360 provides a LED indicator which can change the LED status by AAEON SDK.

User is able to program the LED status to express different status.

# B.1.2 Status LED Configuration

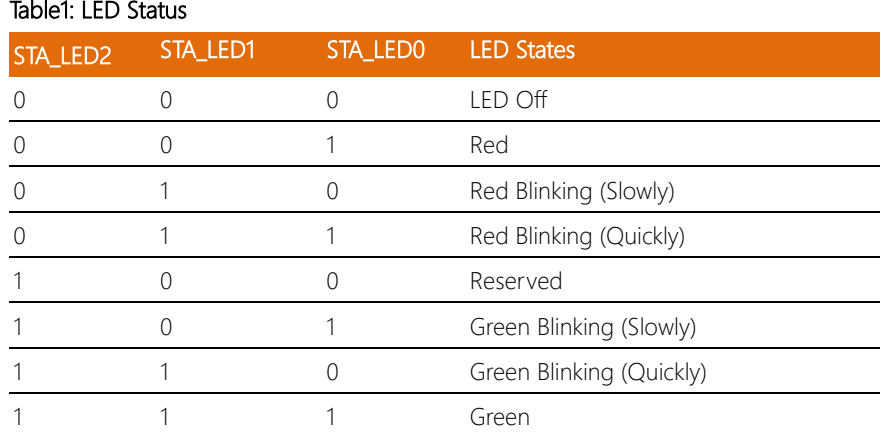

### Table2: Status LED relative register mapping table

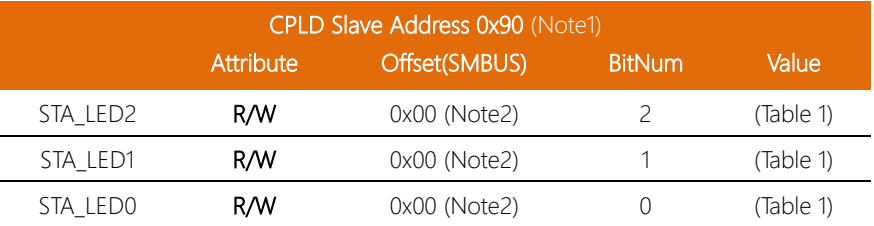

#### B.1.3 Sample Code

```
*****************************************************************************************
*****
#define Byte CPLD_SLAVE_ADDRESS //This parameter is represented from Note1
#define Byte OFFSET //This parameter is represented from Note2 
*****************************************************************************************
*****
bData = aaeonSmbusReadByte(CPLD_SLAVE_ADDRESS, OFFSET);
switch( LED_FLAG)
{
case 0:
{
      //LED Off
      //BIT2=0, BIT1=0, BIT0=0
      bData = bData & 0xF8;
      break;
}
case 1:
{
      //Red LED On
      //BIT2=0, BIT1=0, BIT0=1
      bData = (bData & 0xF8) | 0x01;
      break;
}
case 2:
{
      //Red LED Blink
      //BIT2=0, BIT1=1, BIT0=0
      bData = (bData & 0xF8) | 0x02;
      break;
}
case 3:
{
      //Red LED Fast Blink
      //BIT2=0, BIT1=1, BIT0=1
      bData = (bData & 0xF8) | 0x03;
      break;
}
case 4:
```
{

} case 5: {

} case 6: {

//Green LED On //BIT2=1, BIT1=1, BIT0=1 bData = (bData & 0xF8) | 0x07;

//Green LED Blink //BIT2=1, BIT1=0, BIT0=1 bData = (bData & 0xF8) | 0x05;

//Green LED Fast Blink //BIT2=1, BIT1=1, BIT0=0 bData = (bData & 0xF8) | 0x06;

break;

break;

```
}
```
default:

break;

break;

#### }

```
SmbusWriteByte(CPLD_SLAVE_ADDRESS, 0x00, bData);
*****************************************************************************************
*****
```
# B.2 LAN Bypass

# B.2.1 Introduction

FWS-2360 provides LAN Bypass kit and allow uninterrupted network traffic even if a single in-line appliance is shut down or hangs.

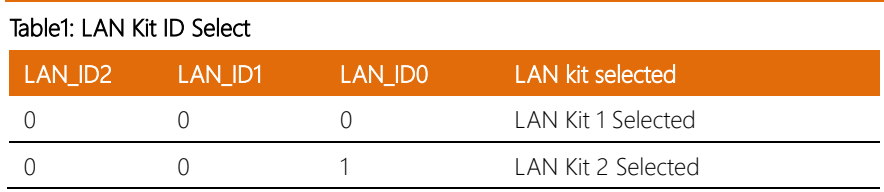

## Table2: LAN Bypass relative register table

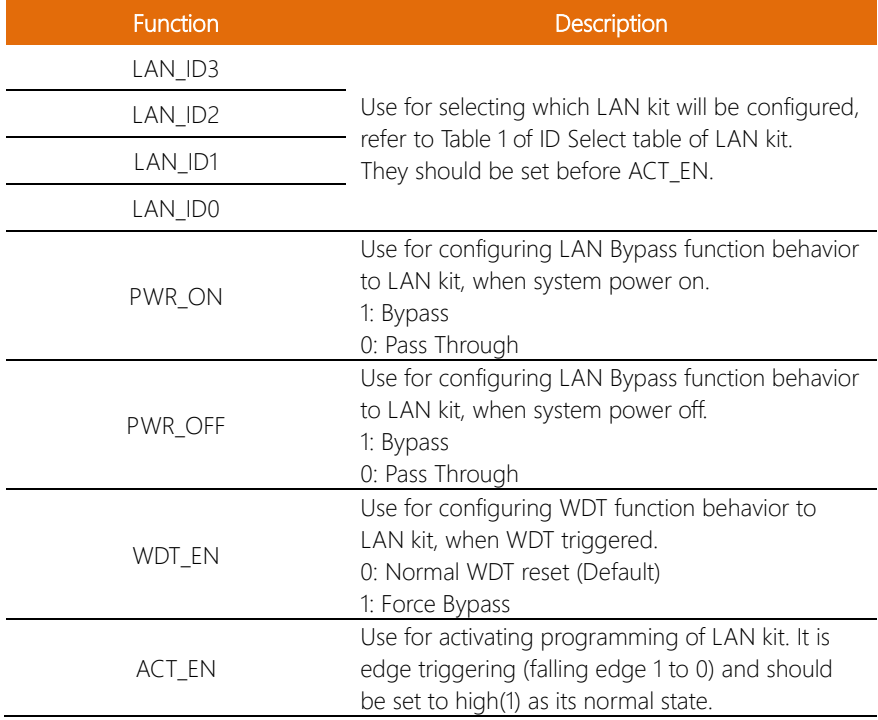

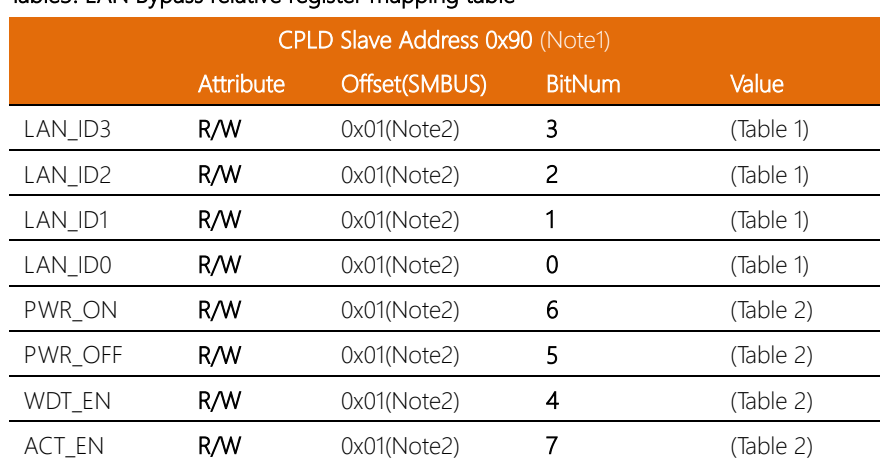

## Table3: LAN Bypass relative register mapping table

## B.2.3 Sample Code

```
*****#define ByteCPLD SLAVE ADDRESS //This parameter is represented from Note1
#define ByteOFFSET
                             //This parameter is represented from Note2
*****// Select Lan Pair
BYTE bLanSel = LAN_PAIR;
BYTE bData = SmbusReadByte(CPLD_SLAVE_ADDRESS, OFFSET);
// Set Reg01h bit3
if(bLanSel & 0x08)
     bData = bData | 0x08;\rho | \varsigma \rhobData = bData & 0xF7;
// Set Reg01h bit2
if(bLanSel & 0x04)
     bData = bData \vert 0x04;
\rho | \varsigma \rhobData = bData & 0xFB;
// Set Reg01h bit1
if(bLanSel & 0x02)
     bData = bData | 0x02موام
     bData = bData & 0xFD// Set Rea01h bit0
```

```
if(bLanSel & 0x01)
```

```
bData = bData | 0x01;
```
else

bData = bData & 0xFE;

```
// Power On Action (Reg01h bit6)
if(SET_PASS_THROUGH) // Pass Through
    bData = bData & 0xBF;
else // Bypass
```
 $bData = bData | 0x40;$ 

```
// Power Off Action (Reg01h bit5)
```
if(SET\_PASS\_THROUGH) // Pass Through

 $bData = bData & 0xDF$ ;

else // Bypass

 $bData = bData | 0x20;$ 

```
// WDT Action (Reg01h bit4)
```
if(SET\_WDT\_RESET)// Reset

bData = bData & 0xEF;

else // Bypass

 $bData = bData | 0x10;$ 

SmbusWriteByte(CPLD\_SLAVE\_ADDRESS, OFFSET, bData);

// Apply Settings (Reg01h bit7) bData = SmbusReadByte(CPLD\_SLAVE\_ADDRESS, OFFSET); SmbusWriteByte(CPLD\_SLAVE\_ADDRESS, OFFSET, bData & 0x7F); Sleep(500);

bData = SmbusReadByte(CPLD\_SLAVE\_ADDRESS, OFFSET);

#### SmbusWriteByte(CPLD\_SLAVE\_ADDRESS, OFFSET, bData | 0x80);

## B.3 Software Reset Button (General Propose Input)

# B.3.1 Introduction

FWS-2360 provides a general propose input button which status get by AAEON SDK.

#### Table 2: LAN Bypass relative register table

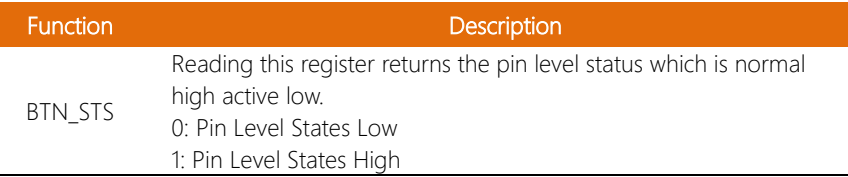

#### Table 1 : Soft Reset Button register mapping table

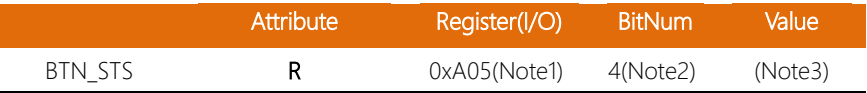

 $\overline{a}$ 

### B.3.3 Sample Code

```
#define Word
         BTN STS
                //This parameter is represented from Note1
#define ByteBTN STS R
                //This parameter is represented from Note2
GET_Value (Word IoAddr, Byte BitNum, Byte Value){
Byte
   BYTE TmpValue;
   TmpValue = importb (loaddr);return (TmpValue & (1 << BitNum))
\mathcal{E}Main(){
VOID
   Byte RstBtn;
   RstBtn = GET_Value (BTN_STS, BTN_STS_R); // Active Low
```